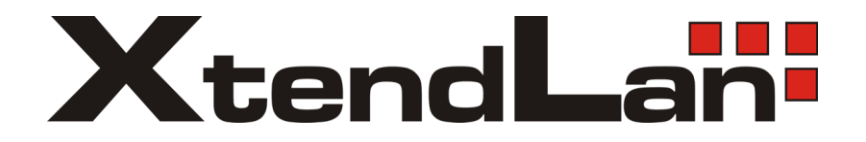

# **Ethernet over Coax**

# **Gigabitový Ethernet a TV po společném koaxiálním vedení**

# **XL-GHW201 XL-GH201**

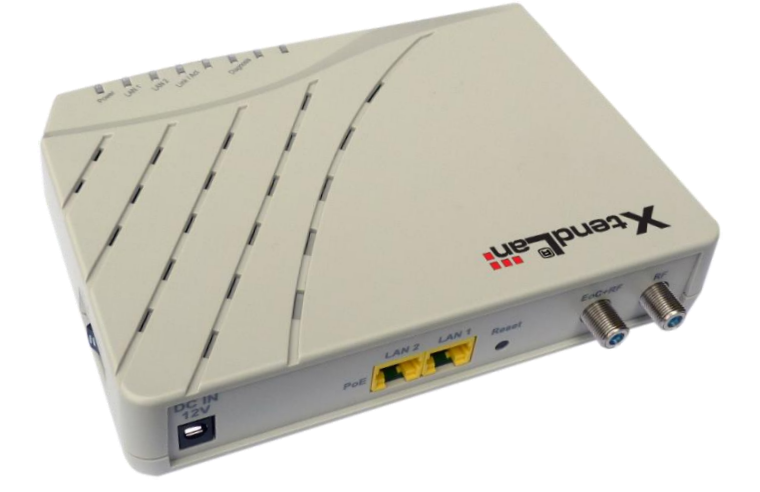

# **Uživatelský návod**

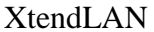

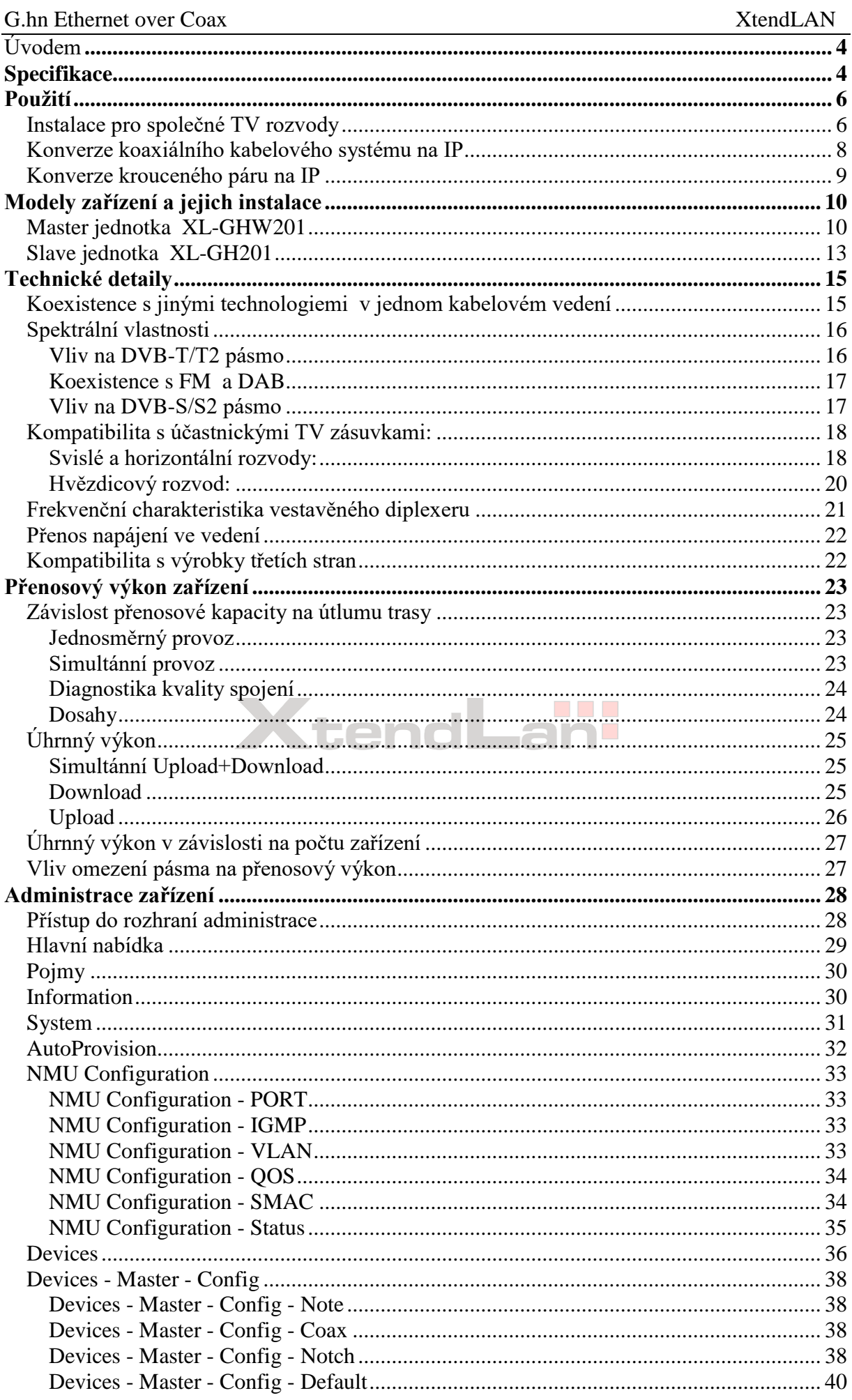

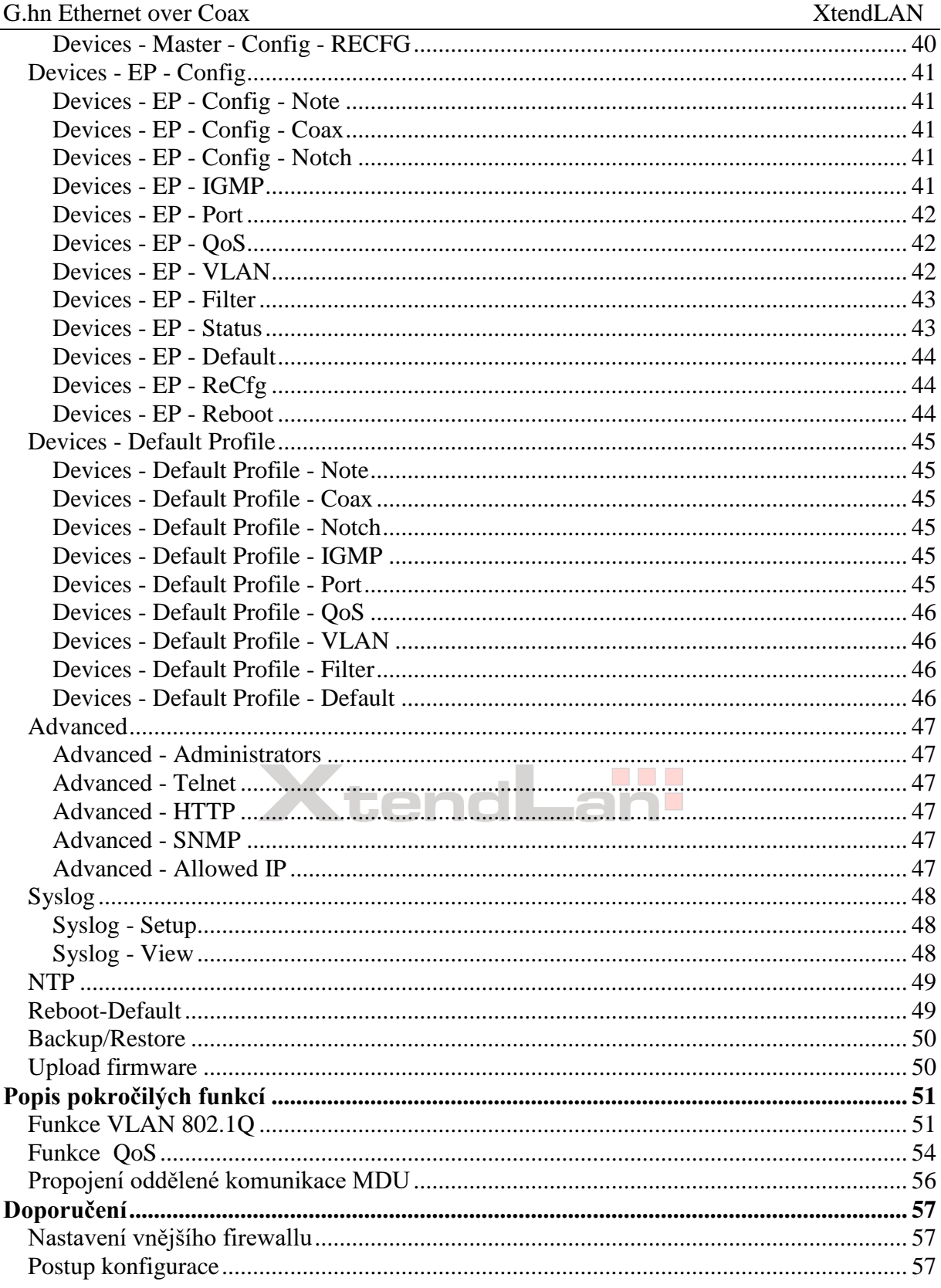

# <span id="page-3-0"></span>**Úvodem**

Zařízení pro realizaci sítí přenosu Ethernetu a TV po společném koaxiálním rozvodu.

Hlavním určení zařízení Ethernet over Coax (zkratka EoC) je realizace obousměrné datové komunikace za užití společného koaxiálního TV rozvodu. Typicky jde o současný provoz TV a datové sítě nad rozvodem kabeláže určené původně jen pro přenos signálů DVB-T/T2.

Při jeho realizaci nepotřebujete žádné úpravy v existujícím koaxiálním rozvodu. Zařízení vám umožní realizovat vysokorychlostní síť pro přenos videa, hlasu a dat.

Pokud chcete docílit pouhého fyzického přenosu data bez jakékoliv následné konfigurace zařízení jsou tyto plně připraveny a můžete na ně pohlížet jako na pouhé datové konvertory.

A naopak pokud jste ISP a potřebujete nastavit řadu funkcí pro kontrolu nad sítí jsou v zařízení pro vás připraveny.

# <span id="page-3-1"></span>**Specifikace**

Zařízení sestávají z řídící jednotky nazývané Master a klientských zařízení nazývaných Slave nebo End Point. (EP).

Master jednotka je v jednom segmentu sítě vždy jen jedna, zatímco klientských Slave zařízení lze instalovat na jeden koaxiální kabel nejvýše 16.

Použitá komunikační technologie je G.hn Wave2 + a má signálovou rychlost až 2000Mbps.

Každé zařízení pracuje samostatně a ke své činnosti nepotřebuje instalaci žádného softwaru.

Přenosové vlastnosti:

- standard G.hn, čipová sada Maxlinear MXL 88LX5153/2730
- úhrnná přenosová rychlost všech komunikujících zařízení na jednom kabelovém segmentu až 1,6Gbit/s
- počet zařízení na jednom koaxiálním kabelu: 16x Slave a 1x Master
- přenosový dosah závisí především od útlumu kabelu, např. pro kabel typu RG6 je dosah až 1,5km
- pracovní pásmo: 2MHz 200MHz. Využití kmitočtů lze uživatelsky libovolně nastavit
- max. útlum na vedení pro docílení maximálních přenosových výkonů cca. 1,3Gbps do 30dB v pracovním pásmu; pro přenosové rychlosti nad 100Mbps do 60dB
- max. útlum na vedení pro rychlosti nižší: max. 82dB v pracovním pásmu
- všechna zařízení mají vestavěný rozbočovač který dovoluje průchod kmitočtů vyšších než 216MHz, tj. průchodnost pro TV signál (typicky DVB-T/T2). Rozbočovač není průchozí pro DC (stejnosměrnou) složku a nízké kmitočty (např. 22kHz signál).
- konektory F female, stoupání závitu tzv. imperiální (UNEF, typický pro naše území)
- přenosové médium je impedančně nezávislé, není nutné používat kabeláž s impedancí 75Ohm, zařízení lze použít pro jiné impedance a vedení není třeba terminovat ani používat baluny (a není to ani vhodné).
- zařízení přenáší jakýkoliv Ethernet provoz (tj. Layer 2) a je nezávislé na síťovém protokolu
- komunikace jednotlivých Slave zařízení jsou od sebe izolovány
- je možné použití i jiného metalického média než je koaxiální kabel
- nosné kmitočty využívány adaptivně
- podpora DHCP Option 82
- podpora DHCP Snooping
- podpora QoS priorizací 802.1p, ToS/TC/DSCP
- podpora VLAN 802.1Q
- podpora multicastu s IGMP
- doba startu systému a navázání spojení do 80 sekund od přivedení napájení

Fyzické vlastnosti:

- Pracovní teplota  $0^{\circ}$ C $\sim$  +50 °C, vlhkost 10-90%, nekondenzující
- Napájení externím adaptérem 12V DC, konektor 5,5/2,1mm.
- Chráněno proti zkratu na koaxiálním vedení i proti zkratu na výstupech napájení
- Chráněno proti přepólování
- Bez pohyblivých částí. Zařízení neobsahují ventilátory.

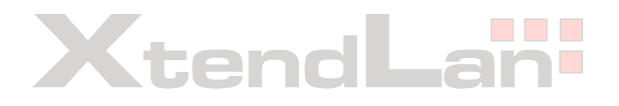

# <span id="page-5-0"></span>**Použití**

# <span id="page-5-1"></span>**Instalace pro společné TV rozvody**

Typické užití EoC zařízení je nasazení vytvoření datového kanálu v rozvodech společné TV antény aniž by se jakkoliv ovlivnila její funkčnost pro příjem DVB-T/T2.

Pro její realizaci nepotřebujete žádné úpravy v existujícím koaxiálním rozvodu.

Typické aplikační schéma:

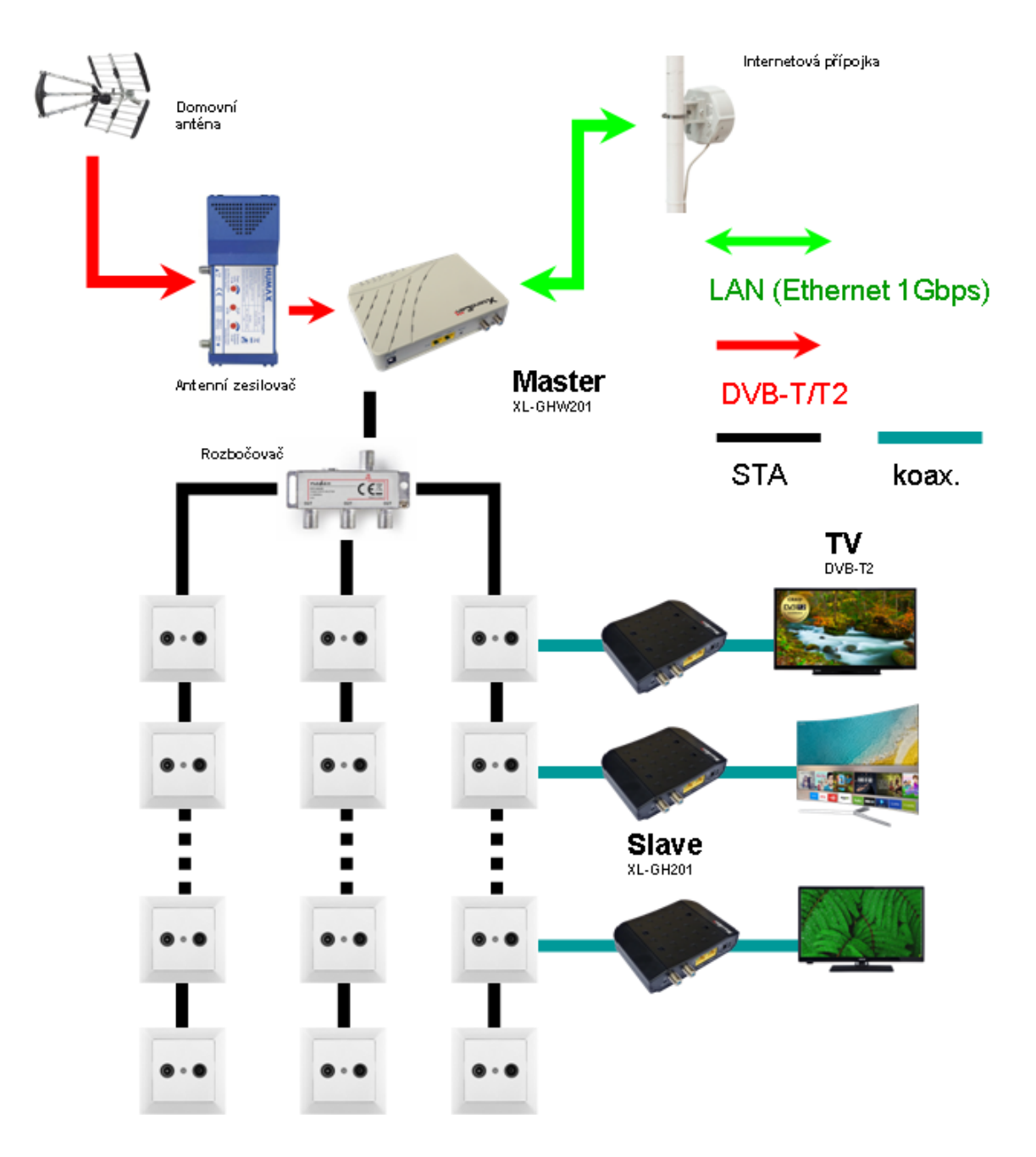

Zprovoznění takové sítě spočívá v instalaci Master jednotky mezi anténní zesilovač a společný anténní rozvod.

V jednotlivých bytech či pokojích je následně mezi stávající televizor nebo STB DVB-T2 vložena Slave jednotka. Zařízení se propojí běžným koaxiálním kabelem.

Slave jednotka poskytne rovnou Gigabitové LAN porty pro připojení počítačů a routerů.

V případě, že celkový počet účastníků překračuje 16 a nebo chcete docílit vyšší přenosové kapacity instaluje se pro každou větev společného TV rozvodu samostatný Master.

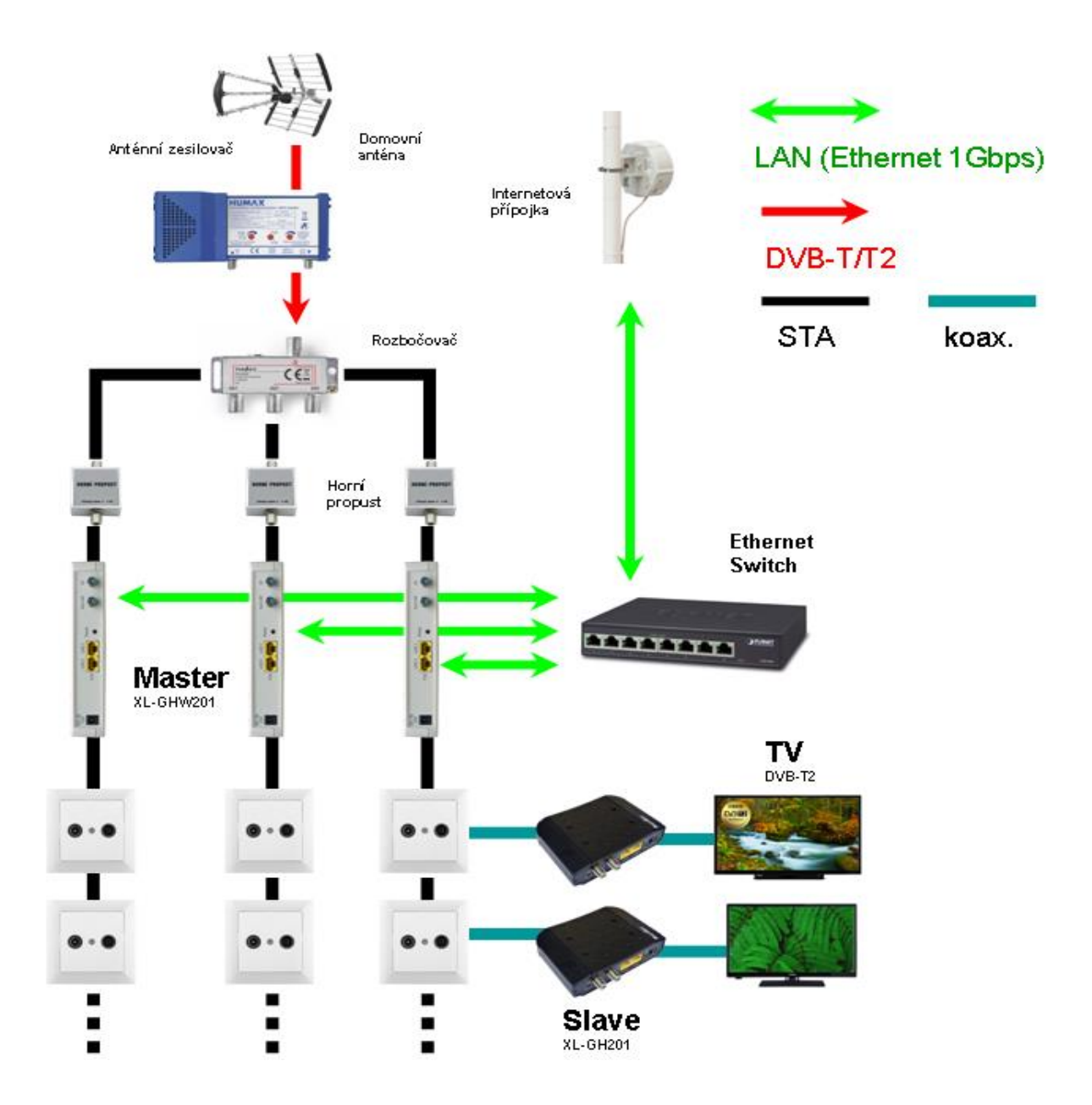

Viz. měření [Úhrnný výkon](#page-24-0)

Jelikož systém pracuje s velkou přenosovou marží přes 60dB útlumu je nutné pásmově izolovat jednotlivé Master jednotky mezi sebou. Tuto funkci má zobrazená Horní propust. Vhodná je každá propust, která blokuje pásma do 200MHz s izolací alespoň 45dB. Vestavěný diplexer v Master zařízení sám o sobě poskytuje izolaci 30dB.

<span id="page-6-0"></span>Horní propustí může být tedy obvyklý CATV materiál, například propusti propouštějící od 21kanálu dále (tj. od 470MHz) jelikož v pásmu 200~470MHz obvykle žádnou službu nepřijímáte.

## **Konverze koaxiálního kabelového systému na IP**

Druhým možným užitím G.hn EoC je konverze stávajícího kabelového systému analogových kamer na IP. Opět není třeba vyměnit jediný kabel. Kabely stýkající se původně u nahrávacího zařízení se spojí dohromady do jediného Masteru. Na stranách, kde původně byly kamery, se zapojí mezi novou IP kameru a kabel Slave EoC jednotka.

Způsob jakým se kabely spojí dohromady, je lhostejný, není třeba speciálních rozbočovačů. Kapacita G.hn je obvykle pro kamerový systém více než dostatečná jelikož dokáže přenášet data s kapacitou stovek Mbit/s.

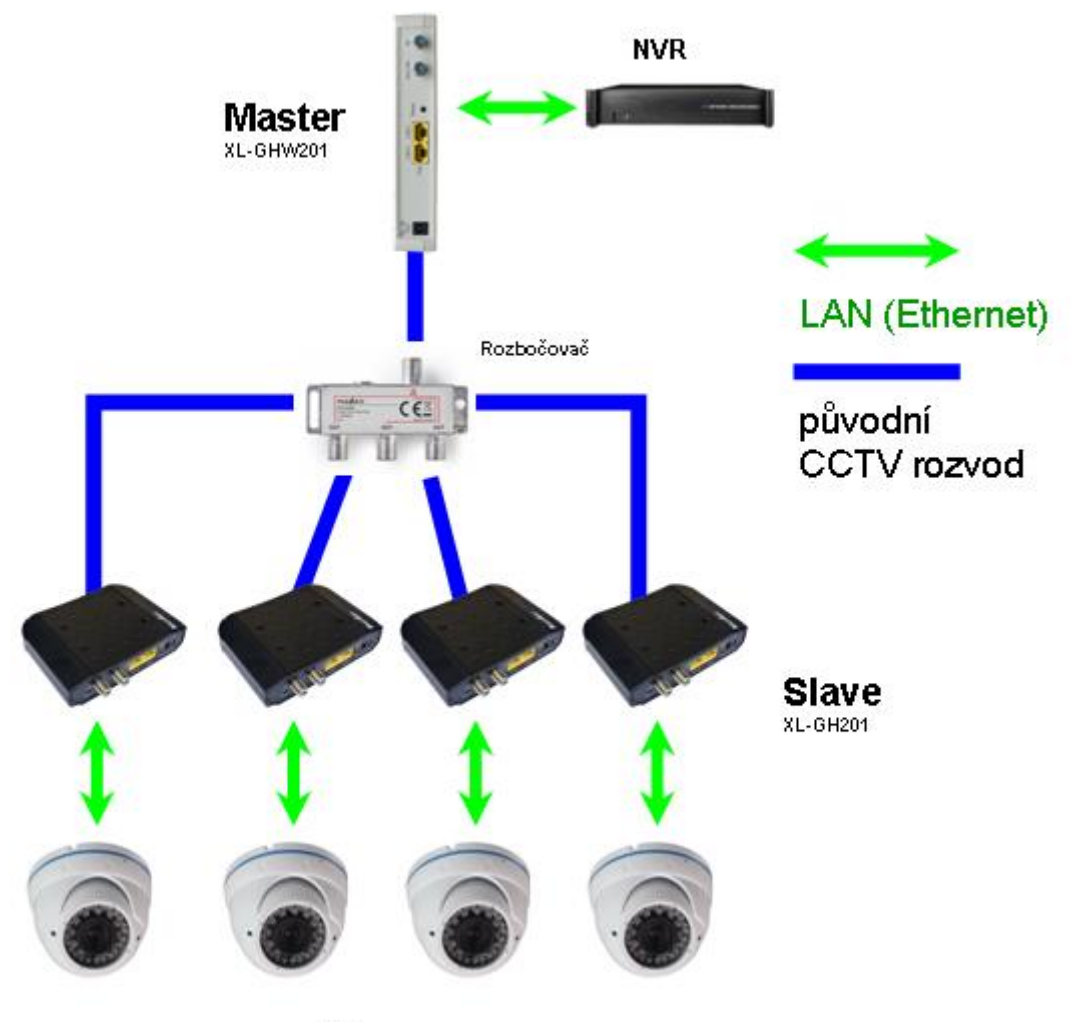

IP kamery

# <span id="page-8-0"></span>**Konverze krouceného páru na IP**

G.hn EoC můžete využít pro jakýkoliv kabel mající dostatečné frekvenční vlastnosti které snesou přenos signálu do desítek MHz. Typickým představitelem jsou jakékoliv kroucené páry (nejen CAT5) a staré koaxiální rozvody sběrnicového typu apod. Nemusíte tak budovat žádnou novou kabelovou trasu. K propojení mezi koaxiální konektor a kroucený pár lze použít jakoukoliv konektorovou přechodku (nepoužívejte baluny pro kamerové systémy apod.).

Zvláště v této aplikaci lze ocenit obrovskou kmitočtovou přizpůsobivost řešení, kdy můžete vydefinovat libovolné pracovní pásmo mezi 2-200MHz jež chcete používat. Lze tak snadno kombinovat různé technologie na jednom páru vodičů.

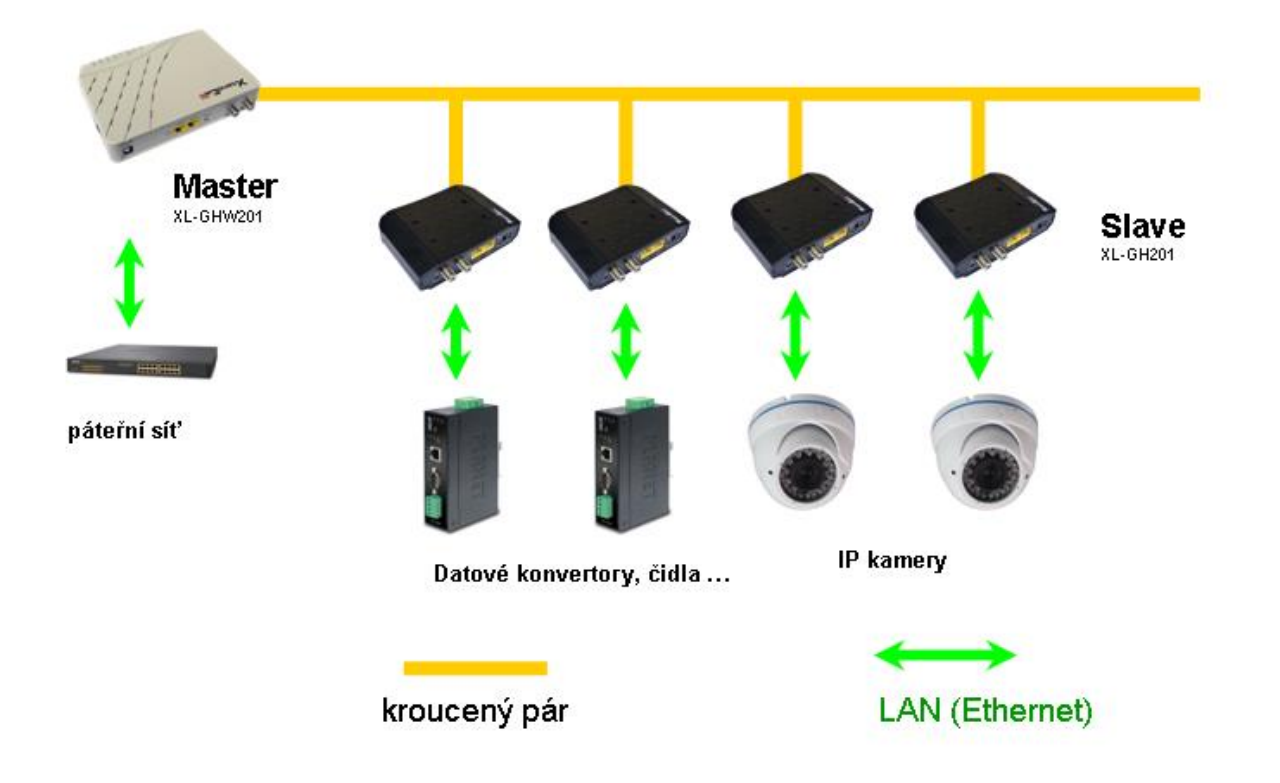

# <span id="page-9-0"></span>**Modely zařízení a jejich instalace**

# <span id="page-9-1"></span>**Master jednotka XL-GHW201**

## **Specifikace:**

- 2x port Gigabit Ethernet 1000Mbps, RJ-45, autodetekce,
- 2x port F, konektor F female, standardní (imperial, závit UNEF)
- 8x LED indikátory
- přepínací tlačítko napájení
- napájení 12V DC z externího adaptéru konektor 5,5/2,1mm nebo z koaxiálního rozvodu 48V~90V/50Hz nebo PoE 802.3af na portu LAN2
- nepřenáší napětí do koaxiálního vedení
- existence napětí v koaxiálním rozvodu do 90V není překážkou
- porty konektorů F jsou vzájemně propojeny (horní propust 216MHz), propojení funkční i při odpojeném napájení nebo závadě zařízení

tend

rozměr 178x136x35mm, hmotnost 400g

## **Instalace zařízení:**

Zařízení se typicky instaluje v místě zakončení anténního přívodu. Pokud ponecháte jednotku ve výchozím nastavení a nepotřebujete ji nijak spravovat bude systém okamžitě přenosově funkční.

Postup zapojení:

- připravte si krátký propojovací koaxiální kabel zakončený F-male konektory
- odpojte koaxiální kabel propojující anténní zesilovač se společným TV rozvodem a zapojte jej do konektoru označeném EoC+RF
- připraveným krátkým propojovacím kabelem spojte výstup anténního zesilovače s konektorem označeným RF
- ověřte si že TV přijímače společného TV rozvodu nadále běží beze změny. Může být vhodné mírně zvýšit zesílení anténního zesilovače o cca. 3~6dB jelikož na zařízení vzniká vložný útlum cca. 2dB. TV přijímače musí nyní pracovat i když jsem zařízení ještě nezapnuli !
- RJ45 port označený **LAN1 nebo LAN2** propojte s přípojkou k internetu, typicky se připojujete k routeru nebo datovém konvertoru (např.napojení do optického segmentu apod.)
- připojte napájení, preferované napájení je 12V DC a přepněte kolébkový přepínač na polohu DC IN.
- nyní konfigurujte svůj router přípojky do internetu tak aby byl schopen přidělit IP adresu klientským zařízením. Konfigurační kroky jsou popsány dále v tomto návodu.

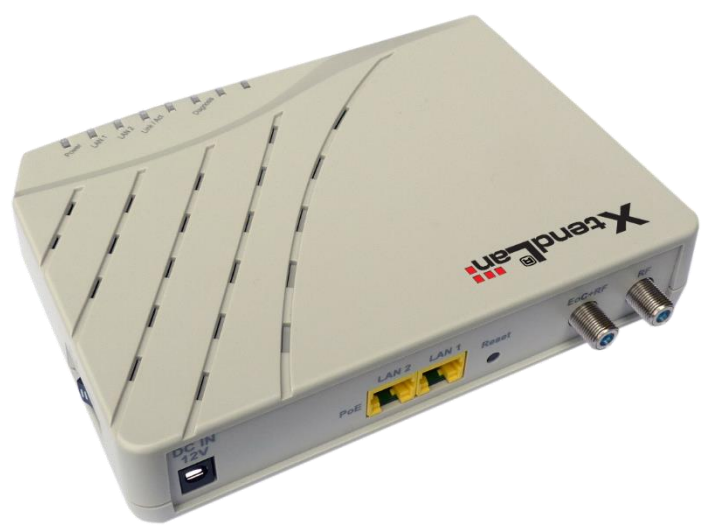

# **Popis LED indikátorů:**

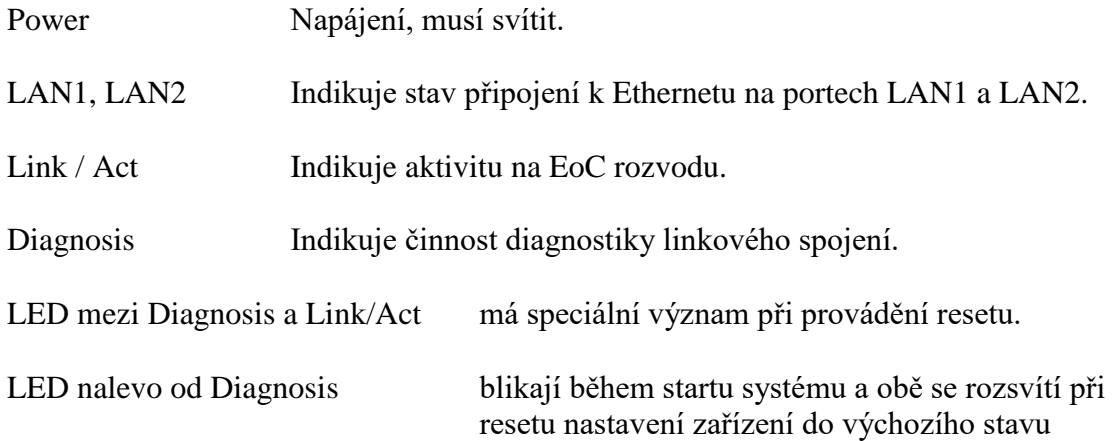

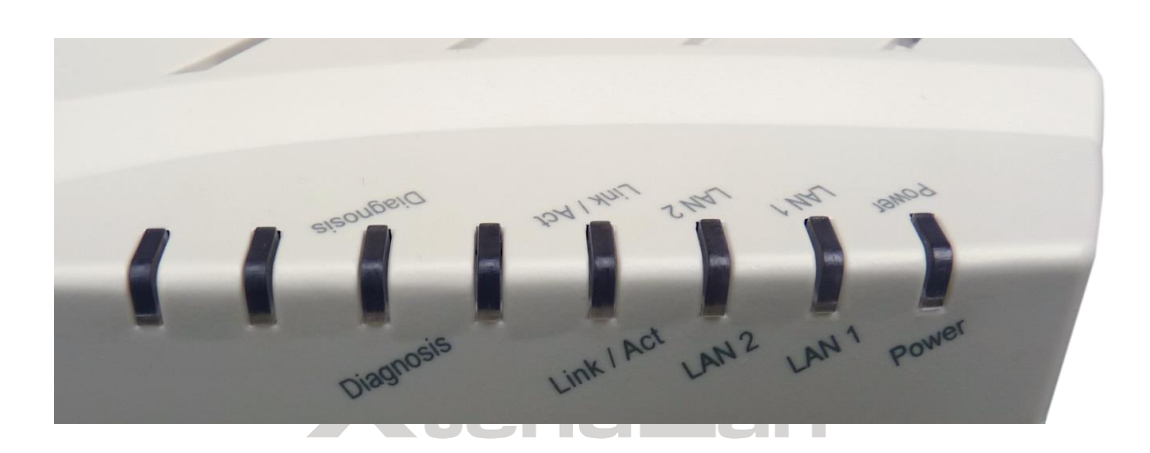

# **Popis rozhraní**

## **Zadní panel:**

.

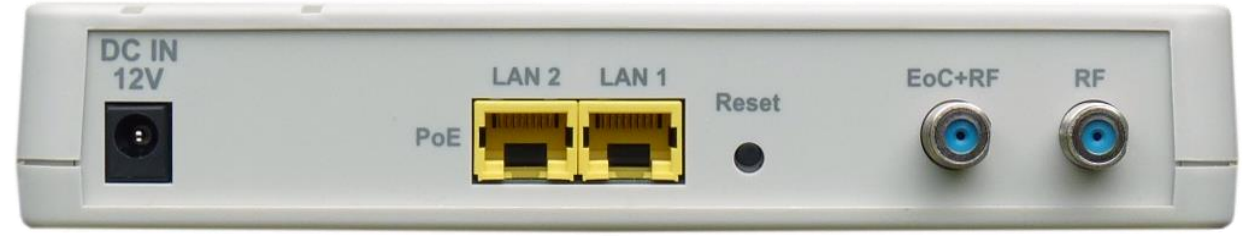

- DC IN napájení 12V DC z externího adaptéru konektor 5,5/2,1mm, je aktivní v poloze přepínače DC IN.
- LAN1, LAN2 porty určené pro datovou i správcovskou komunikaci, jde o 2-portový Gigabitový Ethernet switch, v němž mohou být oba porty zapojeny např. k routeru. Každý z nich lze samostatně konfigurovat. Port LAN2 je napájený PoE 802.3af port (podporován Mode A, Mode B). Napájení přes PoE je aktivní v poloze přepínače napájení na LINE.
- Reset resetovací tlačítko, ukryté v malém otvoru, použijte špičatý nástroj pro jeho stisknutí. Krátké stisknutí - provede restart zařízení. Stejné jako stisknout ON/OFF.

Stisknut na 5 s - rozsvítí se LED dioda mezi Diagnosis a Link/Act. provede reset Master jednotky na tovární nastavení. Např. se resetuje i IP adresa na výchozí hodnotu. Ale nerestuje připojené Slave/EP jednotky do výchozího nastavení. Dlouhé stisknut na 10 s - rozsvítí se dvě diody nalevo od Diagnosis, kompletně se vyresetuje nastavení NMU, Masteru a všech připojených Slave/EP zařízení. Před jeho užitím je vhodném mít nastavení zálohováno.

EoC+RF - port pro připojení ke koaxiálnímu rozvodu s účastníky a Slave jednotkami

RF - připojení na antenní systém, tímto portem vstupuje do rozvodu TV signál a v zařízení se sloučí s EoC datovou komunikací

# **Boční panel:**

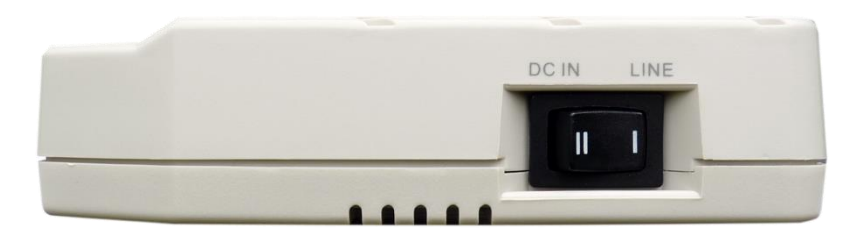

DC IN / LINE - kolébkové tlačítko vypínače

V poloze LINE je zařízení napájeno buď z PoE 802.3af připojeného do portu LAN2. V případě jeho nepřítomnosti může být napájeno z koaxiálního rozvodu (tj. ze strany segmentu v kterém je domovní zesilovač). Typicky napětím 60V AC (rozsah napájení je 48V~90V, 50~60Hz).

V poloze DC IN je napájeno pouze z 12V konektorem z dodaného napájecího adaptéru.

### **Montáž**

Rozměr zařízení je 178x136x35mm - šířka x hloubka x výška. Jednotku lze případně upevnit na montážní desku závěsem na dva vruty/šrouby pomocí prolisů na spodní straně.

Doporučená minimální hloubka rozvaděče je 200mm. V případě nutné velké úspory místa lze použít i rozvaděč s hloubkou 155mm, v tom případě ale je nutné použít pravoúhlé F a RJ45 konektory.

# <span id="page-12-0"></span>**Slave jednotka XL-GH201**

#### **Rozhraní**:

- 2x port Gigabit Ethernet, RJ-45, autodetekce
- $\bullet$  2x port F, female
- 3x LED indikátor
- napájení 12V DC, doporučeno užití napájecího adaptéru dodaného v balení 12V DC, konektor 5,5/2,1mm,
- nepřenáší napětí do koaxiálního vedení
- není napájen z koaxiálního vedení
- existence napětí v koaxiálním rozvodu do 90V není překážkou v provozu
- porty konektorů F jsou vzájemně propojeny (horní propust 216MHz), propojení funkční i při odpojeném napájení nebo závadě zařízení
- rozměr 130x95x32mm, hmotnost 200g

# **Instalace zařízení:**

Zařízení se typicky instaluje v u koncového uživatele v blízkosti zakončení TV zásuvky.

Postup zapojení:

 připravte si krátký propojovací koaxiální kabel zakončený na jedné straně F-male konektorem a na druhé takovým konektorem jaký je v rozvodu použit u zákazníků, nejčastěji tzv. "IEC konektor" samička

—78 II

- připravte si adaptér IEC samec na F male
- odpojte koaxiální kabel propojující TV zásuvky s TV přijímačem
- připraveným krátkým propojovacím kabelem spojte TV zásuvku a port na Slave zařízení označený G.hn
- na původní kabel propojující TV přijímač a IEC port nasaďte redukci "IEC samec / F samec" a tento kabel připojte do Slave zařízení do portu TV. Druhý konec kabelu byste měli mít zapojený stále v TV přijímači.
- ověřte si, že TV přijímače má stále stejně kvalitní signál, tj. běží beze změny. TV přijímač musí nyní pracovat i když jsme Slave zařízení ještě nezapnuli !
- libovolný RJ45 port označený LAN1, LAN2 propojte s uživatelským routerem (do jeho WAN portu) nebo jej připojte přímo k uživatelově počítači (nebo vašemu servisnímu notebooku)
- připojte napájení, preferované napájení je 12V DC z dodaného napájecího adaptéru
- po několika vteřinách se rozsvítí LED indikátor Link Act
- nyní doporučujeme ověřit funkčnost vašeho DHCP serveru, tj. že je vám přidělena IP adresa případně že jste schopni zaslat a obdržet ICMP zprávu z nadřazeného routeru (tj. příkazem PING)

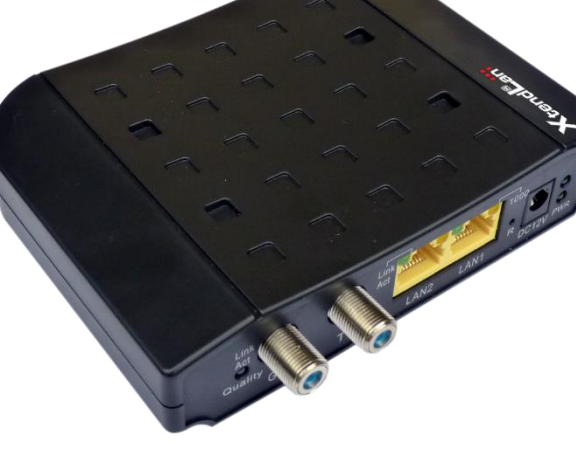

### **Popis funkce:**

Slave jednotka XL-GH201 pracuje pouze v režimu bridge. Nemá vestavěný router. Jde tedy o přímý konvertor mezi EoC a Ethernetovou sítí.

Zařízení nemá vliv na práci TCP/IP vrstvy a přenáší ji zcela transparentně.

O firewall uživatele je tak třeba postarat se na vašem centrální routeru a/nebo koncového uživatele vybavit domácím routrem která je zapojen za Slave zařízení.

Slave zařízení se konfigurují prostřednictvím Masteru, jak je popsáno dále.

# **Popis rozhraní - zadní panel**

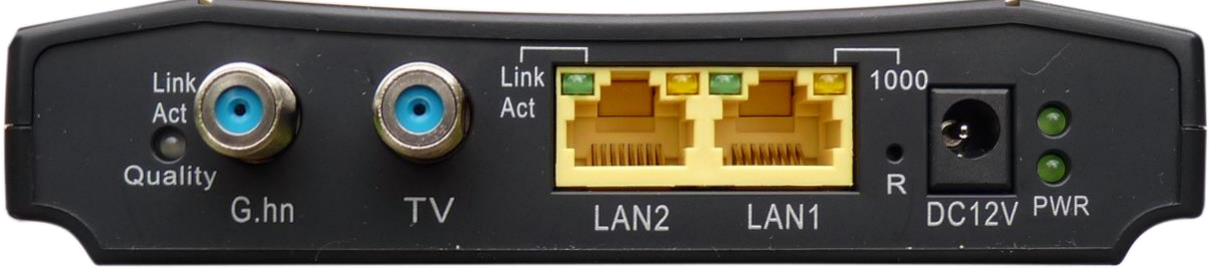

**TER** Link Act Quality Indikuje kvalitu připojení. Barva LED diody se změní ze zelené na červenou pokud mezi jednotkou a masterem velký útlum (nebo je použita velká filtrace pásma). Bude zhasnutá pokud se jednotce nepodaří navázat spojení s Mastrem. Více viz. Závislost přenosové

kapacity na útlumu trasy

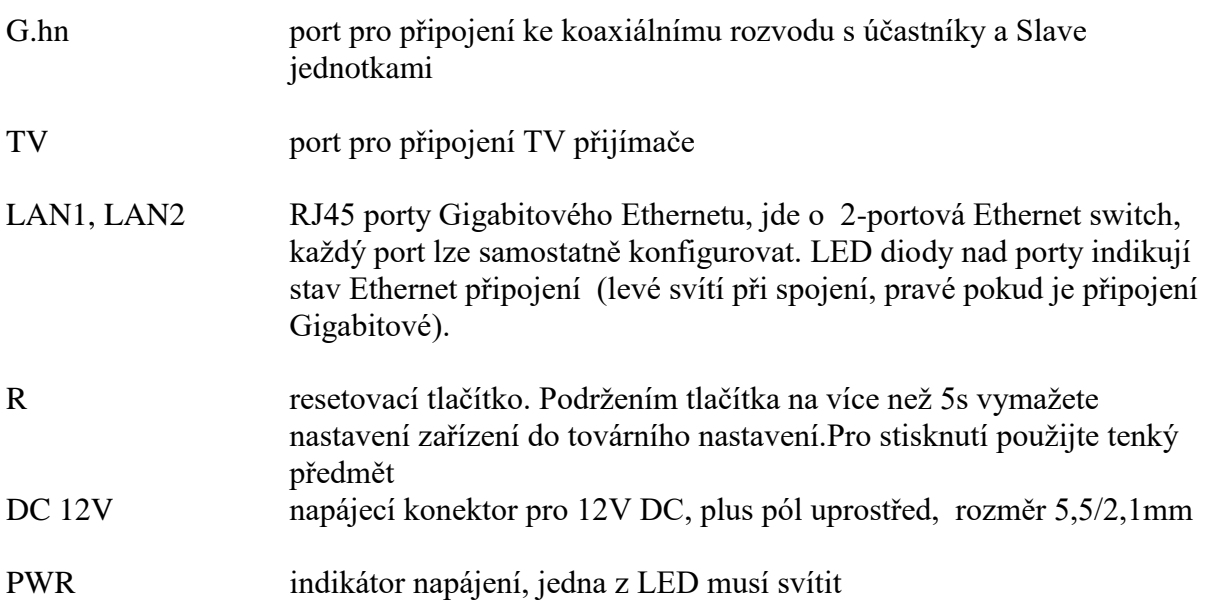

# <span id="page-14-0"></span>**Technické detaily**

# <span id="page-14-1"></span>**Koexistence s jinými technologiemi v jednom kabelovém vedení**

Zde uvádíme přehled technologií z hlediska využívání kmitočtového pásma. Vzhledem k tomu že technologie G.hn má možnost vyblokovat ve svém nastavení jakékoliv používané pásmo tak lze říci, že ji lze provozovat s drtivou většinou jiný technologií.

G.hn pracuje v kmitočtovém rozsahu 2-200MHz a pro její funkčnost potřebuje, aby její kmitočtové pásmo bylo alespoň 50MHz.

**Kompatibilní technologie, které lze provozovat simultánně na stejném kabelu: Technologie, které nepotřebují žádné nastavení filtru G.hn:** DVB-T, DVB-T2 DVB-S, DVB-S je třeba pro ně zaručit průchod DC a 22kHz signálu ADSL, ADSL2 CVBS typu PAL N/ M/B, NTSC-M MoCA 1.0, 2.0 (všechny kmitočtové typ) analogový telefon (POTS), analogové audio UHF jakýkoliv provoz v tomto pásmu

#### **Technologie, které potřebují nastavení filtru G.hn, uvádíme, jak má být filtr nastaven:**

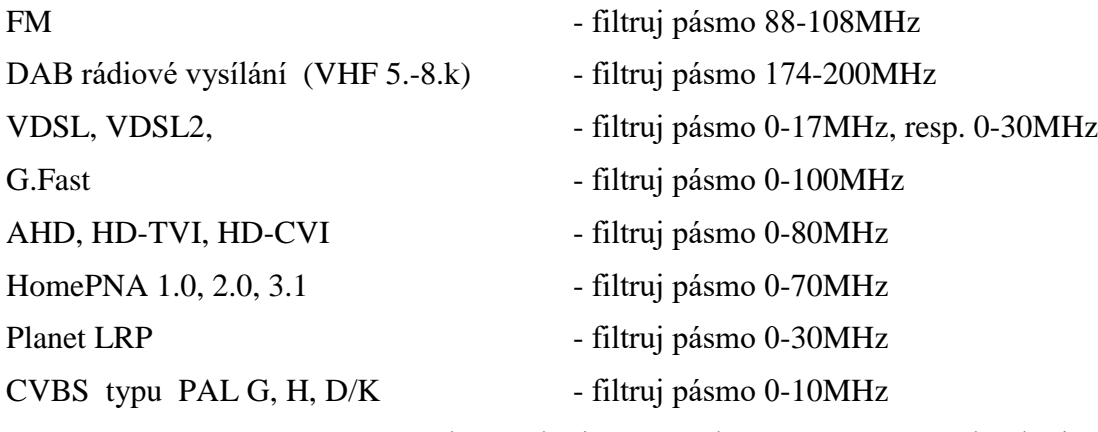

DOCSIS 1.0, 1.1, 2.0, 3.0 - vyžadována kmitočtová adaptace ze strany technologie

## <span id="page-15-0"></span>**Spektrální vlastnosti**

Každá digitální komunikace způsobuje vznik vyšších harmonických i na kmitočtech které aktivně nepoužívá. I přes opatření které celý design takových zařízení provází se tomuto nelze vyhnout. Následující grafy ukazují stupeň "průsaku" těchto kmitočtů do jiných spekter.

<span id="page-15-1"></span>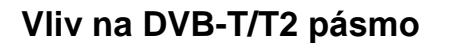

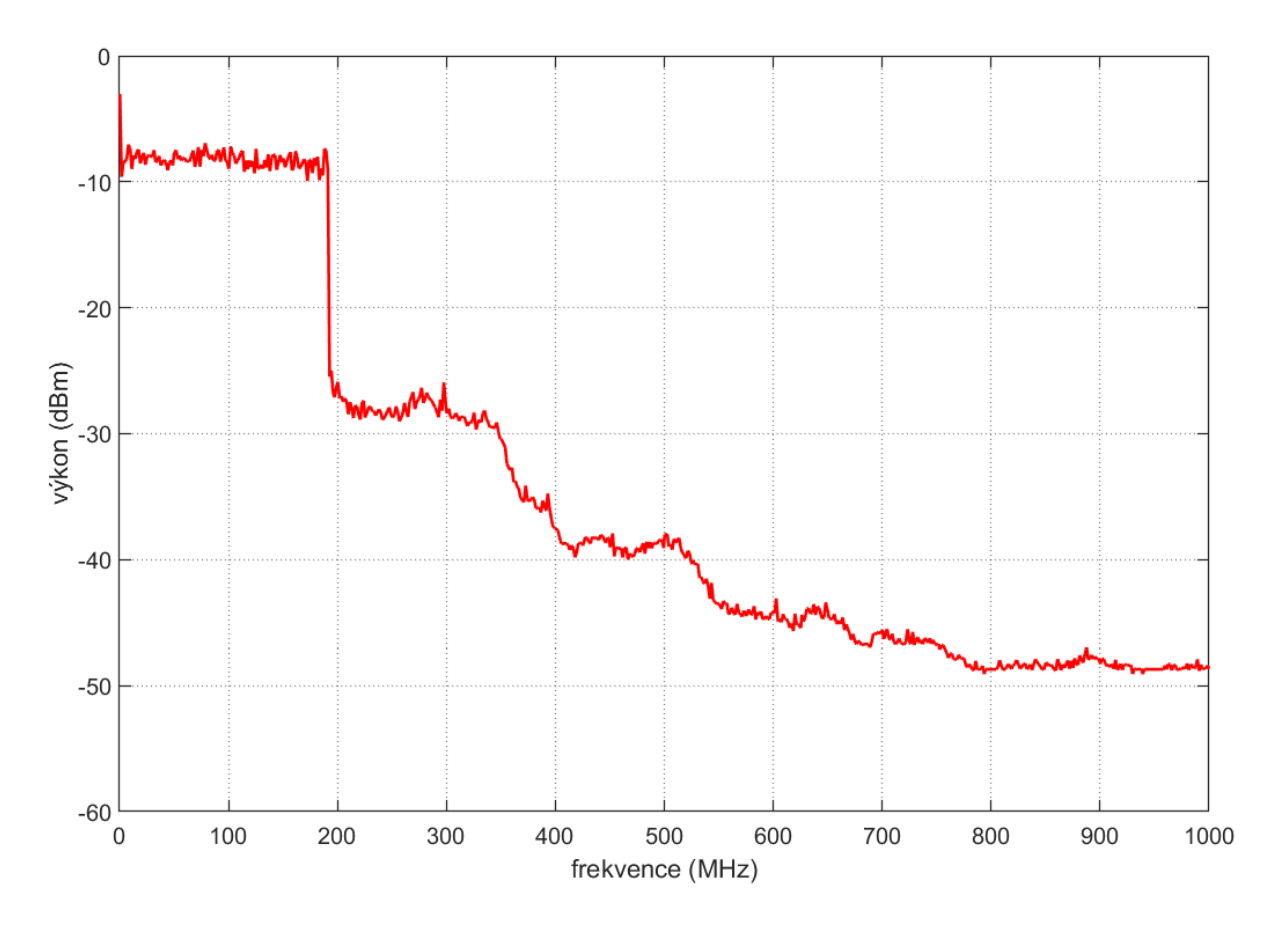

*Graf zobrazuje spektrum signálu v rozsahu 0~1000 MHz, získané měřením maxima (Hold-Peak), absolutní hodnoty v dBm. Do kmitočtu 200MHz jde o vlastní pásmo EoC jednotek při jejich maximální datové zátěži.* 

<span id="page-15-2"></span>DVB-T/T2 pásmo je u nás aktivně využíváno na kanálech 21-69, tj. 470-862MHz. Vůči celému tomuto rozsahu je průsak komunikace na úrovni o 30dB nižší než je vlastní komunikační úroveň EoC. Dá se říci že ani při nevhodném (žádném) zesílení příjmu DVB-T/T2 nebude G.hn EoC zdrojem rušení příjmu.

### **Koexistence s FM a DAB**

Pásmo pro příjem FM rádiového vysílání je v budovách využíván relativně málo (stanice jsou vysílány i přes DVB-T). Pokud však v budově je toto využíváno je třeba v EoC zařízení toto pásmo uvolnit. V EoC Master zařízení se nastaví NOTCH FILTER který vyřadí z užívání kmitočty mezi 88-108MHz. Typicky se toto pásmo vyřazuje dle kmitočtů pro zásuvky které je o něco větší, tj. 68-138MHz. Jak vypadá spektrální charakteristika provozu EoC lze vidět z následujícího grafu.

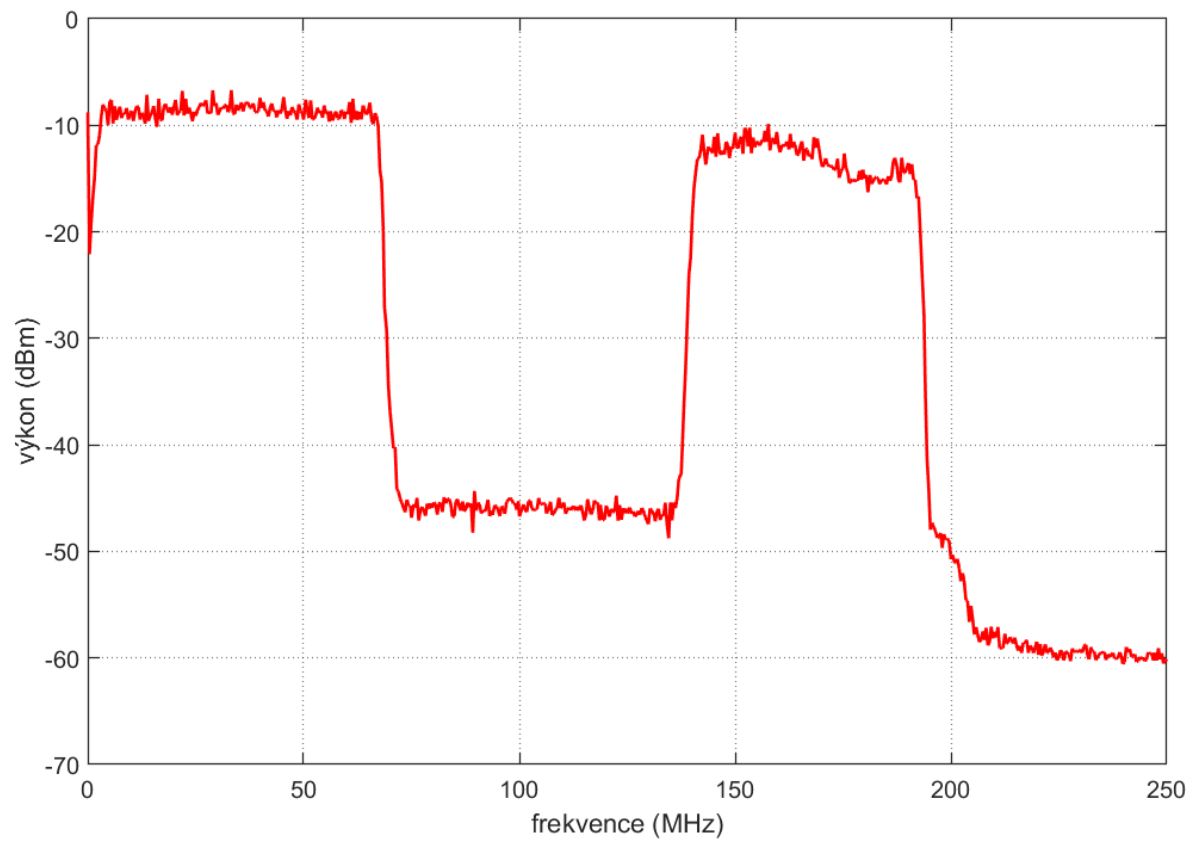

*Graf zobrazuje spektrum signálu v rozsahu 0 ~250 MHz v případě že je na Master zařízení nastaven NOTCH pro 68-138MHz , získané měřením maxima (Hold-Peak), absolutní hodnoty v dBm. Průsak do této vyjmuté oblasti je o 35dB nižší než vlastní úroveň signálu.* 

Zcela obdobně lze postupovat v případě, že anténní systém je využíván pro příjem rádiového vysílání systémem DAB v rozsahu 174-205MHz. V tom případě nastavíte NOTCH FILTER tak, aby nepoužíval kmitočty nad 174MHz.

Poznamenejme, že každé vyblokování kmitočtů ubírá z celkového přenosového výkonu a to proporčně k šířce pásma, *viz měření závislosti přenosové rychlosti na šířce pásma.*

### <span id="page-16-0"></span>**Vliv na DVB-S/S2 pásmo**

DVB-S pásmo využívá pro přenos mezifrekvence pásmo 950-2150MHz. Vůči tomuto rozsahu je průsak komunikace prakticky nižší přinejmenším o 40dB a v pásmech nad 1500MHz je lepší o 60dB. Není důvodu zde očekávat jakékoliv vzájemné rušení na společné kabeláži a není třeba žádných opatření.

# <span id="page-17-0"></span>**Kompatibilita s účastnickými TV zásuvkami:**

### <span id="page-17-1"></span>**Svislé a horizontální rozvody:**

Ideální účastnická TV zásuvka podporující přenos EoC pro G.hn Wave2 by měla s malým útlumem přenášet kmitočtové pásmo 2-200MHz. Takové zásuvky však v bytových instalacích prakticky neexistují. Místo takovýchto "G.hn ideálních" jsou instalované zásuvky které nazýváme "obousměrné" nebo "se zpětným kanálem". V dnešní době již jde prakticky o všechny zásuvky které nově zakoupíte. Tyto zásuvky mají pro G.hn tu nevýhodu že pro účely příjmu FM rádia vkládají útlum pro pásmo 68-139MHz pro port T (Televizní) a toto kmitočtové pásmo vedou na port R (Radio). Takto vytvořená izolační hodnota je cca. 20dB. Vzhledem k tomu že G.hn pracuje s rezervou přesahující 60dB tak nám tyto zásuvky stále plně vyhovují a jejich útlum způsobuje jen snížení přenosové rychlosti oproti ideálnímu stavu.

Jak se můžete dovědět v testu přenosového pásma není pokles přenosové kapacity vetší než o 40% o proti "G.hn ideální" zásuvce.

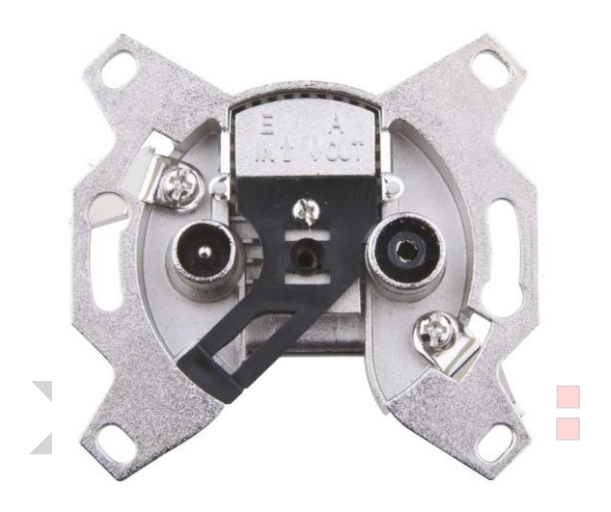

Vzhledem k širokému kmitočtovému rozsahu zařízení a 60dB přenosové marži se prakticky nelze dostat do situace nefunkčnosti EoC sítě.

Otázkou bude pouze úhrnná přenosová kapacita, která závisí na útlumech kabeláže.

Např. pokud v budově během přechodu na vysílací systém DVB-T proběhla i výměna účastnických zásuvek můžete si být prakticky jisti, že je dům vybaven správnými průběžnými zásuvkami!

Jedině v případě pochybností doporučujeme některý z těchto postupů:

- rovnou zásuvky vyměňte za moderní: dá se říci, že pokud nenarážíte na vážný problém při výměně zásuvek, tak je vyměňte. Pokud je výměna možná jen někde rovněž tak učiňte. Zásuvku zaměňujte za typ se stejným odbočovacím útlumem, jako byla původní! Tak abyste nenarušili útlumovou rovnováhu TV systému.
- zásuvku přeměřte: Jste-li vybaveni základní měřící technikou není problémem vymontování takové zásuvky, změření průchozího útlumu, odbočovacího útlumu a útlumu pro pásmo které EoC potřebuje. Podstatné je aby celkový útlum mezi Master jednotkou a nejvzdálenější Slave jednotkou nepřesáhl 60dB ve frekvenčním pásmu EoC (6-200MHz). !

Pro tato měření Vás nezajímají hodnoty v pásmech nad 200MHz, nemluvě o pásmech UHF ! Stačí, aby tento útlum byl nízký i jen v některé oblasti mezi 6-200MHz (v kmitočtové šířce alespoň 50MHz) a G.hn bude funkční.

*Níže frekvenční charakteristikamoderní průběžné zásuvky na portu TV pro zpětný směr, měřená zásuvka s deklarovaným odbočovacím útlumem 14dB:*

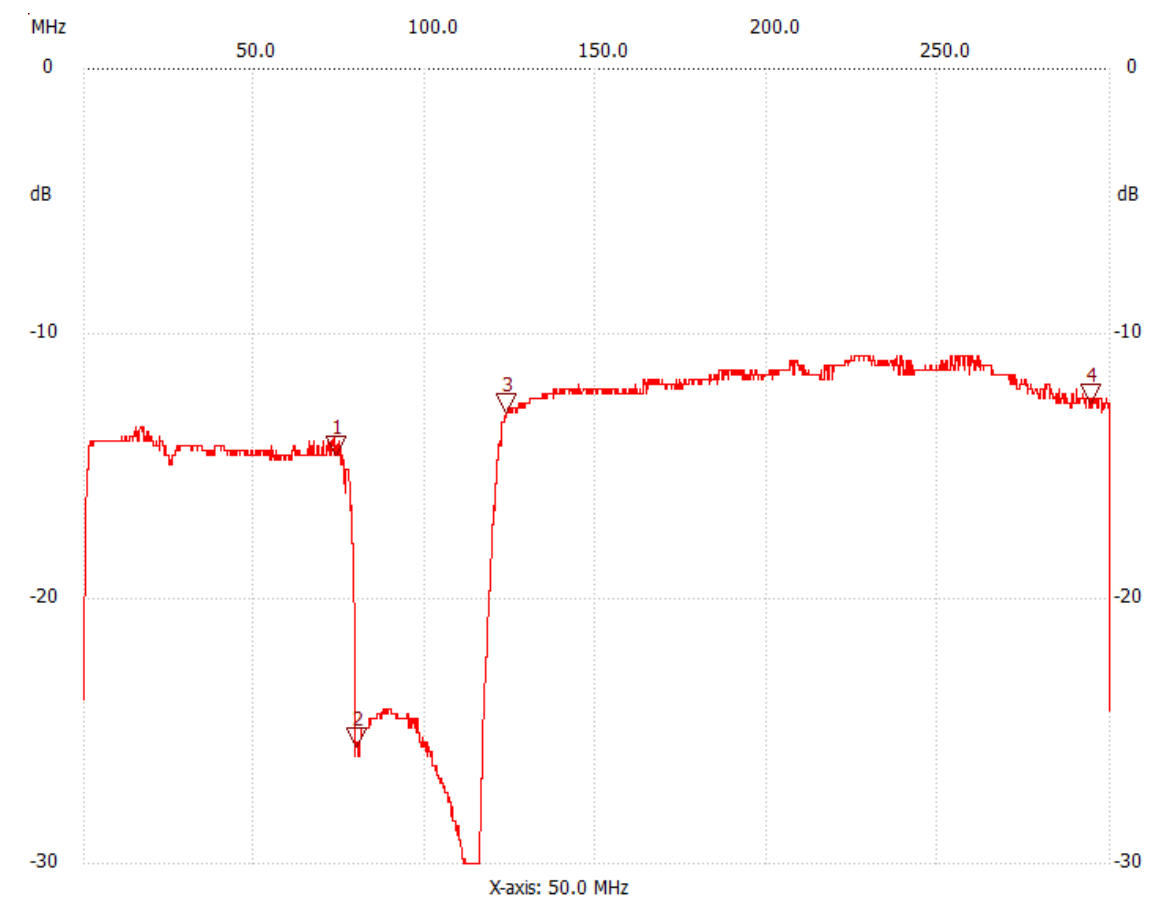

*Měření v rozsahu 30kHz ~300MHz. Útlum zpětného směru ve sledovaném pásmu do 70MHz je prakticky totožný s dopředným směrem (14,6 dB @74MHz, značka 1 vs. 13,8dB@74MHz na jiném nezobrazeném měření). Takováto zásuvka rozhodně vyhovuje.*

 další možností je zapůjčit si Master a Slave zařízení a provést jejich jejich otestování na místě. Ideálně přímo umístěním Masteru do rozvaděče a instalací Slave jednotky na některém patře/pokoji které považujete teoreticky za nejproblematičtější či nejvzdálenější.

Nicméně ne vždy je míra kooperace ze strany vlastníků na takovéto úrovní a proto nezapomeňte že pro předběžné ověření funkčnosti EoC ve stávajícím rozvodu vám stačí připojit Master i na místě některé účastnické zásuvky a Slave zapojit do jiné účastnické zásuvky.

Jakmile se Vám spojení ustaví proveďte přenosový test. Poznamenejme že i tento test můžete nechat provést dlouhodobě jelikož komunikace EoC nesmí rušit případné jiné existující systémy, o nichž například vlastníci budovy neví, že je používají a takovýto test interferenci odhalí. Vyhnete se tak problémům s jejich řešením až po nasazení do plného provozu.

Typicky jde například o využívání příjmu FM rádia v pásmu 88-108MHz. Řešení je v případe G.hn snadné jelikož zařízení lze říci aby v tomto pásmu nekomunikovalo, viz nastavení Notch filtrů.

### <span id="page-19-0"></span>**Hvězdicový rozvod:**

Pokud je účastnická zásuvka vybavena přípojkou pro SAT, pravděpodobně nejde o svislý rozvod ale o zapojení do hvězdy do společného rozbočovacího prvku. V takovém případě je rozhodující pro další realizaci, tj. zda je připraven pro přenos zpětného kanálu na centrálním místě. Zásuvky jsou na tom zde stejně jako v případě svislého rozvodu diskutovaného výše.

Doporučujeme zjistit si specifikaci rozbočovacího prvku. Pokud není k dispozici nebo neuvádí chování pro kmitočtové pásmo EoC je dalším postupem opět test.

Pokud je rozvod jen přípravou pro případné nasazení s příjmem DVB-S tak i v případě existence nekompatibilního rozbočovače s aktivním zesliovačem lze problém levně vyřešit rozdělením prvku na aktivní anténní zesilovač a pasivní rozbočovač.

Pokud je rozvod plně využíván pro příjem DVB-S, je nejlépe konzultovat s autory řešení nebo nastudovat použité vybavení. U moderních systémů je míst kam včlenit EoC Master obvykle hned několik. Případně je k dispozici řada odbočovacích a pásmových propustí, které dovolí signál EoC sloučit/odbočit do jednotlivých větví s co nejmenším nákladem.

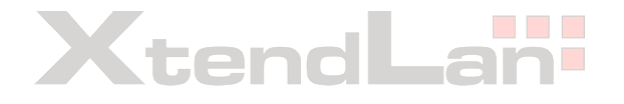

### <span id="page-20-0"></span>**Frekvenční charakteristika vestavěného diplexeru**

Diplexer je pasivní součástka, která izoluje kmitočtová pásma EoC a T V. Zajišťuje, aby signál EoC a TV vstupující do Slave zařízení do portu "Cable", skončil pouze v zařízení a dále pokračoval do portu "TV" jen signál televizního pásma. Stejná součástka je i v Master jednotce.

Frekvenční charakteristika této součástky vám může ozřejmit některé problémy, které obvykle vedou ke snížení přenosové kapacity. Předně izolace portů v diplexeru není nekonečná a zařízení mají vysokou přijímací citlivost a i relativně vysoký vysílací výkon. Což může způsobit překonání útlumu diplexeru.

Níže přenosová charakteristika diplexeru změřená v rozsah 30kHz - 400MHz.

Modrá čára je hodnota přenosu ve směru z portu "Cable/G.hn" do portu "TV", červená ve směru opačném. Můžete vidět, že pro sledovaná pásma je zatlumení (izolace) v pracovním pásmu lepší než 30dB diplexerem neprojde stejnosměrná složka ani nízkofrekvenční pásma.

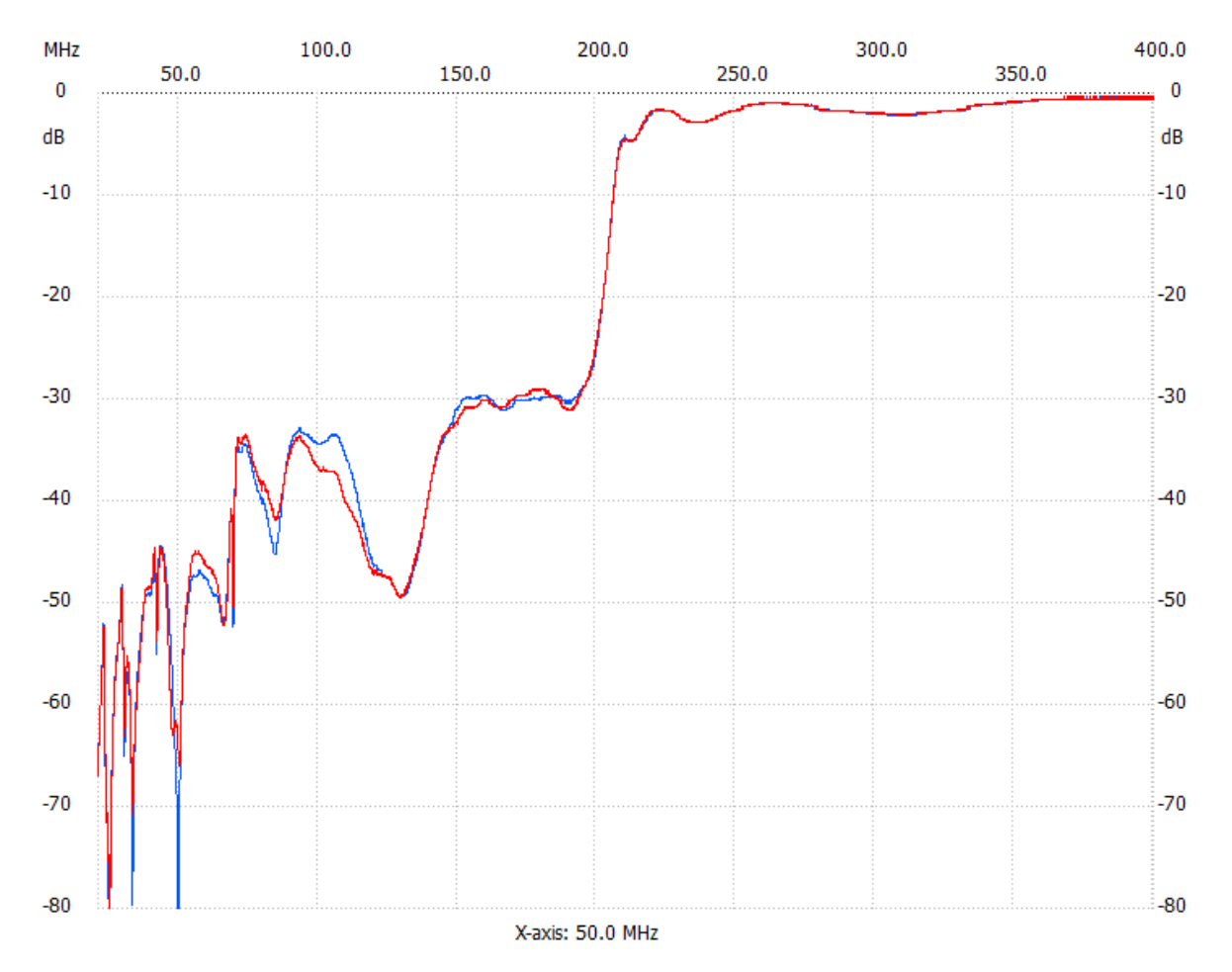

# <span id="page-21-0"></span>**Přenos napájení ve vedení**

Zařízení EoC nevadí přenos napájení po komunikačním vedení. Můžete tedy injektovat a zase odebírat napájení do a z společného koaxiálního vedení.

V rozvodech STA tak obvykle učiníte součástkou "Napájecí výhybka", pokud přímo zesilovače nebo jiné prvky již toto nečiní.

Pokud nekombinujete s STA, můžete jednoduše napájet do vedení (například T-spojkou), doporučujeme však použít ochranné obvody, především proti zkratu vedení.

Pro injektované DC napětí nedoporučujeme překračovat napětí 60V! Nezapomeňte, že samotná Master a Slave zařízení nelze napájet napětím přes 15V DC, doporučené napětí je 12V DC.

Nepřekračujte maximální proud, který použitý kabel může přenášet!

Koaxiální porty na zařízení Master i Slave jsou pro DC složku neprůchozí. Jsou neprůchozí i pro nízkofrekvenční složky tj. použití střídavého napájení 50Hz rovněž neprojde. Proto pokud chcete napájet například Slave jednotky, je nutné DC složku odbočit na portu "G.hn", nikoliv na straně portu "TV".

Jedině Master jednotku lze napájet přímo střídavým napětím v koaxiálním vedení, typicky lze využít napájení, které je přítomno ve vedení pro další vybavení. Napájecí rozsah je 48-90V AC 50~60Hz.

# <span id="page-21-1"></span>**Kompatibilita s výrobky třetích stran**

Do EoC sítě lze zapojit výrobky jiných výrobců využívající stejný čipset a zřejmě i řadu dalších které následují G.hn standard. Je však nutné počítat s tím že management Masteru je nerozpozná a nebude možné je administrovat jeho prostřednictvím. Budou komunikovat, ale jejich administraci bude nutné provádět přímým připojením na jejich administrační rozhraní.

# <span id="page-22-0"></span>**Přenosový výkon zařízení**

### <span id="page-22-1"></span>**Závislost přenosové kapacity na útlumu trasy**

Níže měření přenosové kapacity jednoho klientského zařízení v závislosti na vloženém útlumu. Vložný útlum je ve všech zde zmiňovaných měřeních realizován širokopásmovým útlumovým článkem, tj. jde o útlum který je rovnoměrný přes celé využívané kmitočtové pásmo.

#### <span id="page-22-2"></span>**Jednosměrný provoz**

Měřeno pro jednosměrný přenos dat, TCP provoz. Maximální rychlost omezena 1Gbps připojením:

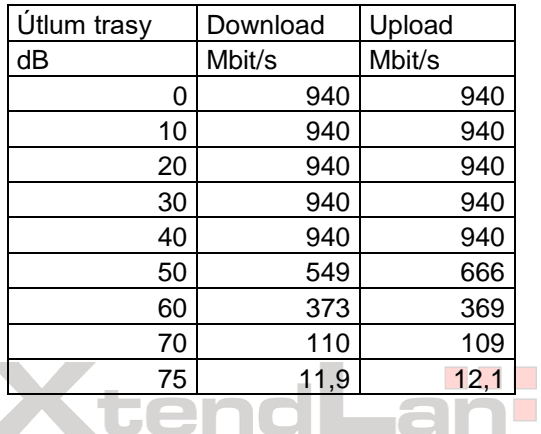

Pozn.: bylo otestováno, že vyšších přenosových rychlostí nelze dosáhnout sloučením Ethernetových portů v Masteru a Slave, výsledky jsou stejné jako při jednom zapojení nebo horší.

### <span id="page-22-3"></span>**Simultánní provoz**

Měřeno pro simultánní přenos dat v obou směrech TCP provoz:

Ukazuje jaký je přenosový výkon TCP/IP ve směru uploadu a downloadu. Měření bylo prováděno obousměrnou zátěží tj. v plně duplexním režimu.

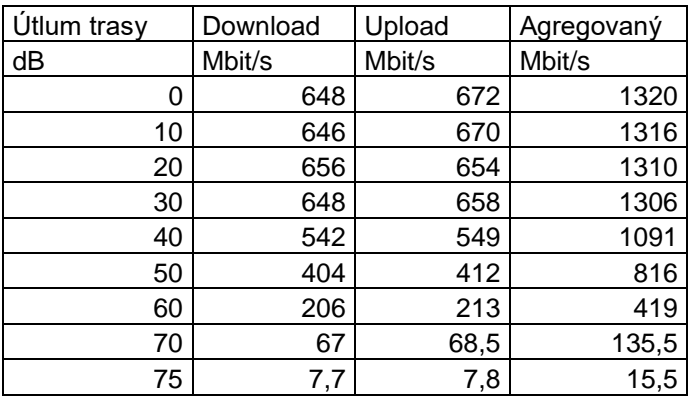

Je zřejmé, že až do útlumu 30dB nemá prakticky jeho hodnota vliv na přenosový výkon. Spojení přestane být funkční až pro hodnotu přes 75dB, tj. o více než 45dB větší!

### <span id="page-23-0"></span>**Diagnostika kvality spojení**

Diagnostika v okně Devices je z hlediska informací pro stanovení kvality spojení jen dost omezená. Následující tabulka ukazuje hodnoty přenosových rychlostí zobrazovaných v diagnostice vs. skutečná hodnota útlumu trasy, rovněž je zde zobrazeno, jak se chová LED diagnostika kvality linky na Slave zařízení:

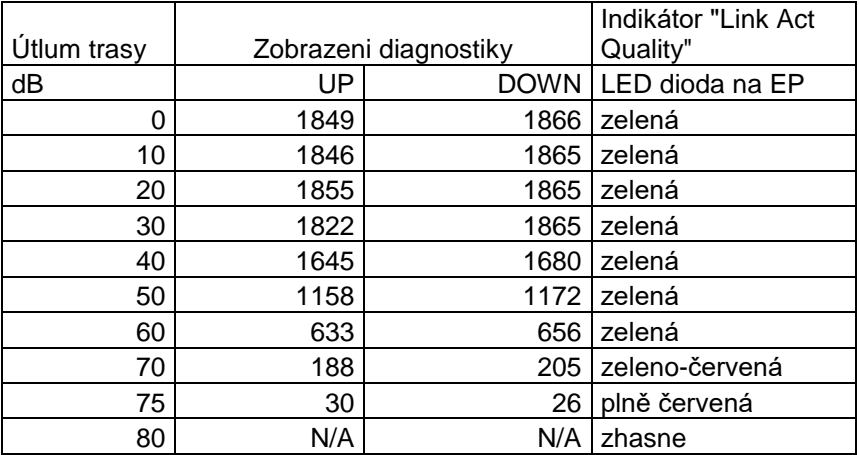

V podstatě až pro hodnoty útlumu do 50dB zobrazuje přenosové kapacity přes 1Gbps, přestože jich pro tyto útlumy rozhodně nedosahuje. Uživatel však může tento indikátor dobře použít a snažit se aby pro dobrou funkčnost byla tato hodnota větší než 1000M. Hodnoty pod 10 znamenají, že se sice jednotka indikuje jako připojená a pod napětím, ale nelze s ní komunikovat.

### <span id="page-23-1"></span>**Dosahy**

Poznamenejme, že útlum 60dB znamená v pásmu do 100MHz následující kabelové dosahy:

**CONTRACTOR** 

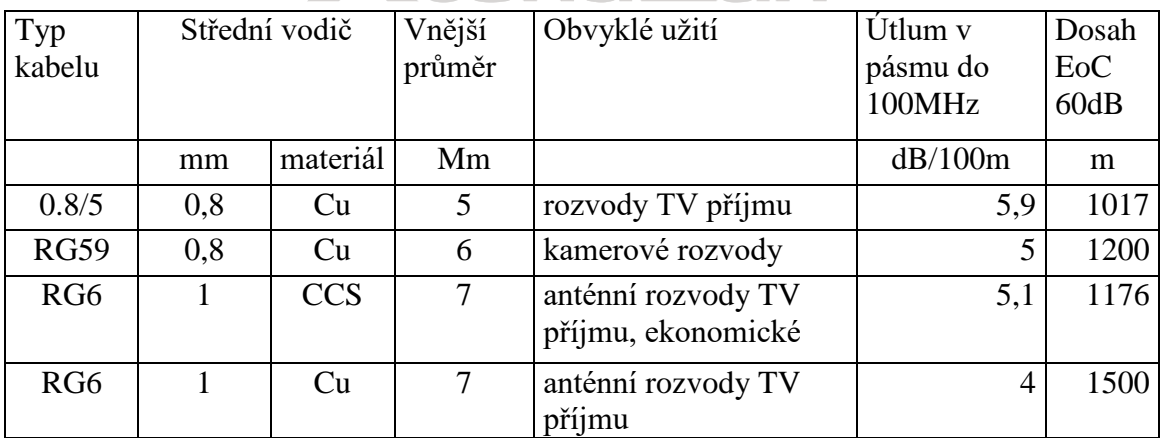

Také to znamená velké množství rozbočení i pro ekonomicky provedenou kabeláž a nekvalitní typ rozbočení:

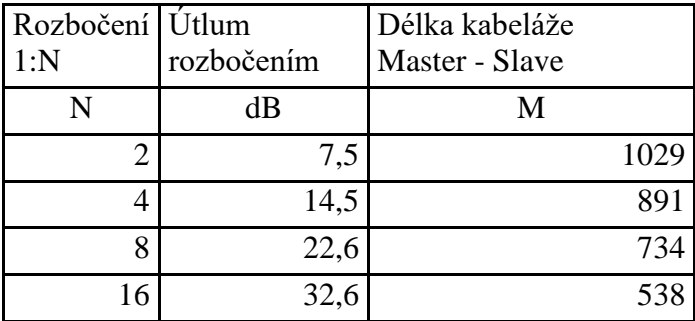

V tabulce je útlum rozbočením zvažován ve zpětném směru s nejhorší možnou situací děliče, který má ve zpětném směru dvojnásobek (v dB měřítku) optimálního děliče. Na každý spoj je počítáno s rezervou 0,5dB. Kabel je předpokládán RG6 ekonomický typ s útlumem 5,1dB/100m v pásmu do 100MHz.

# <span id="page-24-0"></span>**Úhrnný výkon**

### <span id="page-24-1"></span>**Simultánní Upload+Download**

Pro aplikaci v reálném prostředí je podstatné vědět, jak se bude vytvořená síť chovat při simultánní zátěži od více klientů a jaký je její přenosový výkon při maximálním vytížení. To je údaj zajímavý především pro realizaci internetových přípojek uživatelům.

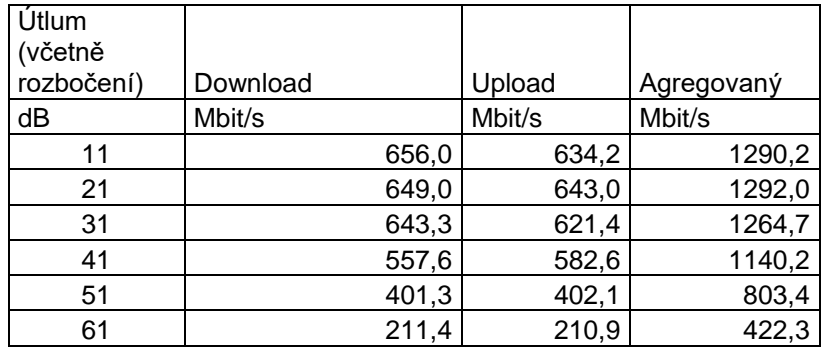

Ukazuje jaký je celkový přenosový výkon TCP/IP ve směru uploadu, downloadu a součtu upload+download přes všechna aktivní zařízení. Měření bylo prováděno simultánním přenosem 6-ti Slave zařízení. Každé z nich přenášelo simultánně maximum, jaké mu systém dovolil. Výsledná hodnota v grafu je součtem přenosového výkonu těchto zařízení. Přenosový výsledek byl u každého z klientů rovnoměrný. Tj. na každý Slave připadá ~1/6 celkového výsledku.

Poznamenejme, že v reálné síti jde o špičkovou hodnotu, kdy uživatelé maximálně vytěžují připojení obousměrně.

Hodnoty přenosových kapacity, kterou lze uživateli garantovat získáte prostým vydělením počtem účastníků. Ne však více než 100Mbps (omezení rychlosti LAN portů).

Například jestliže pro hodnotu útlumů 41dB tabulka vykazuje hodnotu 1140,2Mbps a na jeden Master jste dali 5 účastníků můžete garantovat, že download bude i za těch nejhorších podmínek (tj.když všichni účastnici pojedou v obou směrech na maximální zátěž) nejméně 1140,2/5=228Mbps. Pokud obsadíte na segmentu 10 účastníku, bude dolní limit poloviční atd.

Dále měření potvrzuje, že pokud docílíte hodnoty útlumu lepší než 40dB bude síť pracovat na svém přenosovém maximu, tj. další snížení útlumu sice zvyšuje přenosový výkon, ale již nejde o příliš významné zlepšení.

### <span id="page-24-2"></span>**Download**

Výkon trasy v jednom směru nás zajímá pro aplikace kdy je trasa vytěžována prakticky úplně jednosměrně. Typickou aplikací pro směr Download, tj. od Masteru k Slave zařízením, je aplikace IPTV. V takovém případě je existující koaxiální síť konvertována na přenos protokolem IP (samozřejmě může zůstat zachována i původní funkčnost DVB-T/T2 a DVB-S/S2)

IPTV systémy používají řadu přenosových strategií, ale dvě jsou základní.

Pokud máte systém, který dovoluje opožděné přehrávání (tzv. time-shift) nebo prostě přehrává z archivu (tzv. VoD) bude pracovat nejspíše v režimu TCP.

Pokud IPTV systém přehrává data pouze v aktuálním čase (stejně tak jako je tomu u TV) pak bude pro něj výhodné pracovat v režimu UDP Multicast.

Avšak následující měření již pro režim TCP ukázalo takový převis přenosové kapacity, že není nutno brát úspornější UDP v potaz.

#### **TCP, směr download**

Pro přenosy protokolem TCP ve směru od Masteru k Slave zařízením je výsledek:

Měření úhrnného přenosového výkonu pro směr download, TCP, 6x Slave, v závislosti na vložném útlumu:

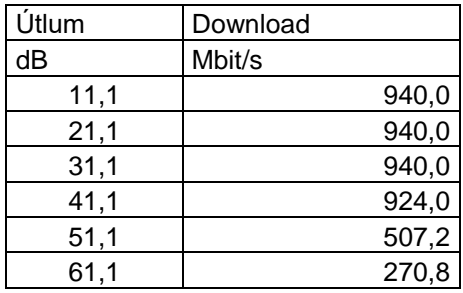

Výsledek říká, že pro realizaci systému IPTV který by pracoval v TCP kdy předpokládáme potřebu přenosu cca. 15Mbps (pro Full HD TV) na jednoho účastníka můžeme mít cca. 62 takových účastníků. To násobně přesahuje možný počet klientských jednotek na jednom segmentu (16). Ale říká, že pokud bychom měli možnost na jeden Slave připojit více IPTV STB jednotek můžeme si to klidně dovolit.

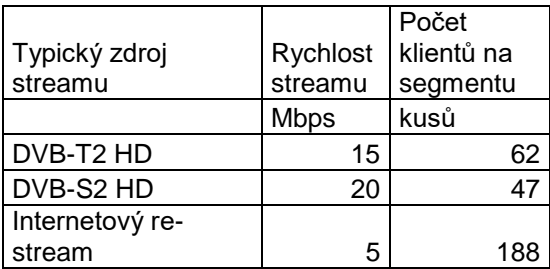

#### <span id="page-25-0"></span>**Upload**

Výkon trasy ve směru od Slave k Master zařízením nás zajímá typicky pro IP kamerové systémy. Často máme k dispozici koaxiální kabeláž původního analogového systému, který je vhodné převést na IP kamerový systém. Nemusí jít vždy o koaxiální kabeláž. Například v průmyslových areálech jde často o kombinaci krouceného páru, který jinak slouží i pro sběr dat z čidel. Jak zmiňujeme na různých místech tohoto manuálu je možné kmitočtové pásmo zařízení G.hn velmi dobře ovládat a tak simultánně používat na stejném páru vodičů různé datové technologie.

Měření ukázala, že datové přenosy v čistě Download nebo čistě Upload směru poskytují totožné výsledky.

T.j. pro realizaci IP kamerového systému touto technologií je tak počet kamer na jeden segment pro drtivou většinu realizací naprosto převyšující počet možných Slave zařízení na jednom segmentu (16). Například pro IP kameru s pásmem 8Mbps by šlo o až 117 zařízení.

## <span id="page-26-0"></span>**Úhrnný výkon v závislosti na počtu zařízení**

Pro některé speciální aplikace vás může zajímat zda existuje nějaké celkové agregační maximum, pokud použijete více zařízení.

Měření ukázala, že celkového přenosové maximum od čtyř Slave zařízení již neroste nijak významně. Tj. pokud v některé aplikaci by mělo smyslu realizovat přenosovou trasu jeden Master na více Slave a jejich sdružení (tzv. link bonding, link trunking), tak nejpravděpodobněji vystačíte se třemi Slave zařízeními a přidání dalších už nebude příliš významné.

Následující měření ukazuje přenosová maxima pro simultánní TCP zátěž Download+Upload.

Útlum trasy v těchto měření byl 40dB, tj. navozuje trasu s mnoha odbočkami případně délkou cca. 1km.

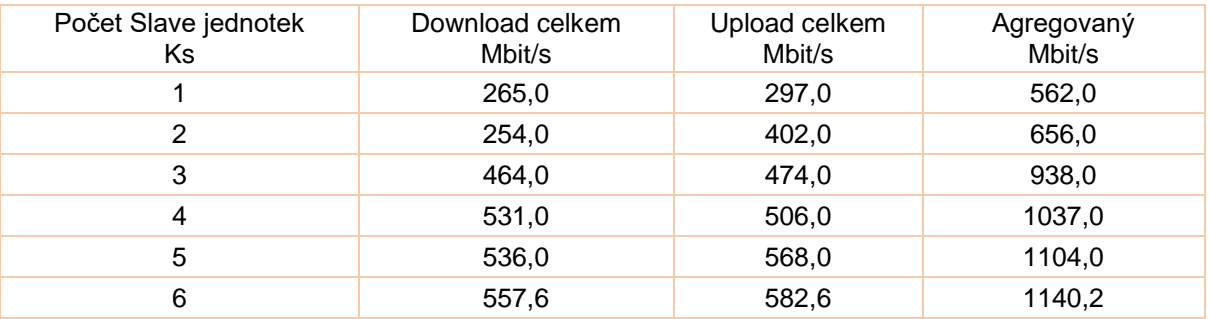

## <span id="page-26-1"></span>**Vliv omezení pásma na přenosový výkon**

Pro koexistenci s některými technologiemi je nutná redukce použitého kmitočtového pásma. Jelikož je zařízení dovoluje nastavit svoje frekvenční uživatelské pásmo je pro vás důležité si uvědomit vliv takových omezení na celkový přenosový výkon.

Jak ukazuje následující tabulka měření je přenosový výkon systému přímo úměrný šířce pásma které zařízení přidělíte resp. které mu neodfiltrujete.

Měření simultánního přenosu TCP, 6 Slave zařízení, útlum 30dB, součet přes všechny jednotky:

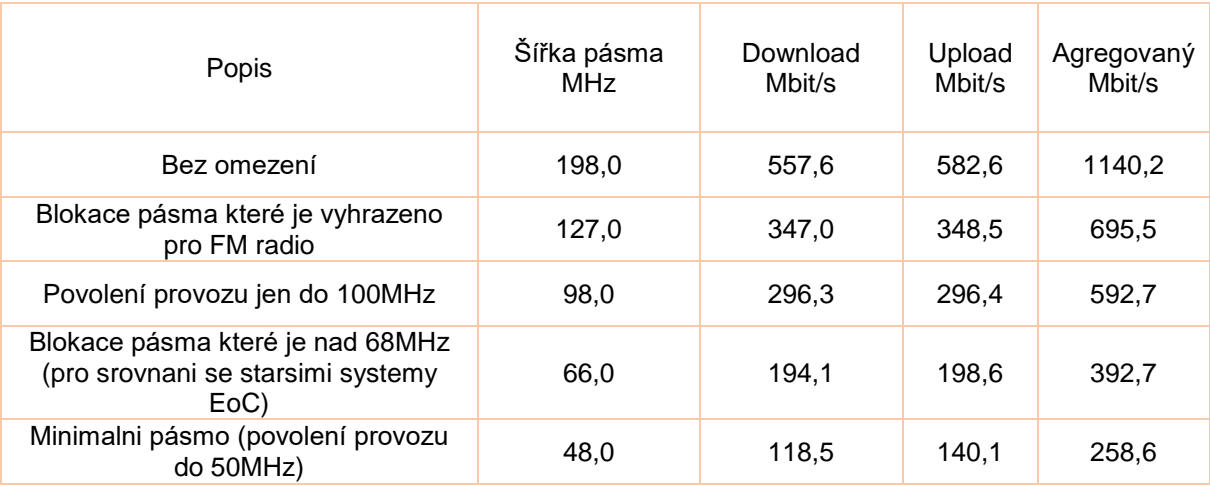

Pozn. k šířce pásma: G.hn je deklarováno k počátku pásma 6MHz. Reálné testované zařízení však spektrálně využívá prostor od 2MHz. Proto zde uvádíme skutečně zabranou šířku pásma.

# <span id="page-27-0"></span>**Administrace zařízení**

## <span id="page-27-1"></span>**Přístup do rozhraní administrace**

Po provedení fyzické instalace Masteru je dobré otestovat přístup na jeho web rohraní.

Web rozhraní je dostupné přes kterýkoliv LAN port pod IP adresou 192.168.1.1. Pro přístup nastavte na svém počítači jakoukoliv IP adresu z rozsahu 192.168.1.2~254 s maskou 255.255.255.0

**Výchozí IP adresa web rozhraní: http://192.168.1.1 Přihlašovací jméno: admin Výchozí heslo: admin**

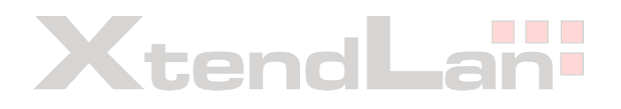

# <span id="page-28-0"></span>**Hlavní nabídka**

Po přihlášení na web rozhraní masteru se vám zpřístupní následující menu:

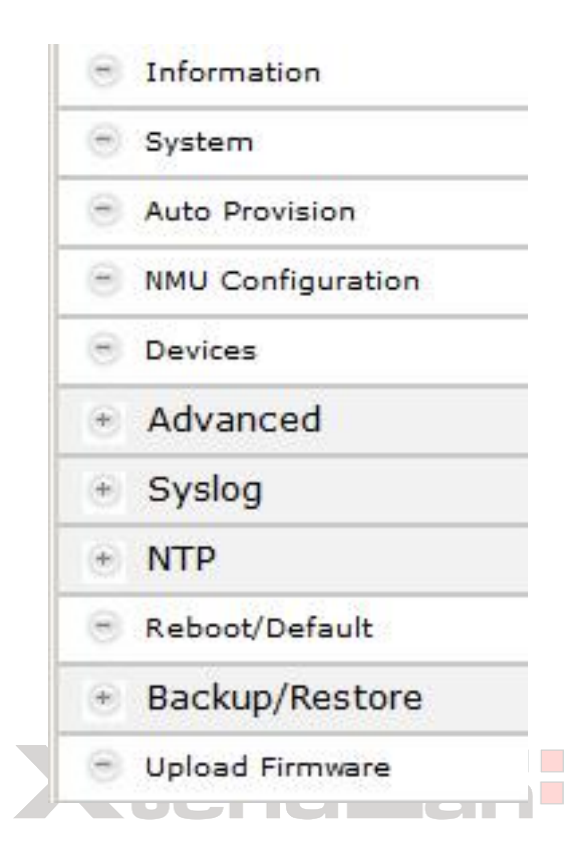

Information - základní přehled o nastavení systému, NMU configuration System - nastavení administračních IP adres, ovládání DHCP Options 82

Auto Provision - automatizace konfigurací a upgradů

NMU Configuration -

Devices - administrace připojených Slave zařízení

Advanced -

Syslog - nastavení práce logovacího systému

NTP - nastavení synchronizace data a času

Reboot/Default - restartování, resetování

Backup/Restore - zálohování nastavení

Upload Firmware - nahrávání fimrware do zařízení

# <span id="page-29-0"></span>**Pojmy**

V následujícím popisu správy systému budeme pracovat s několika pojmy, které je vhodné ujasnit:

Master = řídící jednotka jednoho EoC kabelového segmentu

NMU = Network Management Unit. V našem případě význam Masteru a NMU může splývat do jednoho. Hlavním rozdílem je že NMU může ovládat více než jeden Master. NMU je defacto běžící operační systém v řídící jednotce, která má k tomuto svůj procesor. Zatímco Master je v podstatě specializovaný čip pro EoC komunikaci. NMU tedy ovládá Master a nastavuje jeho komunikační parametry. NMU je neoddělitelnou součástí zařízení které jinak běžně říkáme "Master". Pokud někde používáme termín "EoC Master" budeme tím rozumět přímo komunikační čip v Master zařízení. Pro účely konfigurace zařízení však přesné rozlišení není vůbec kritické.

Slave = podřízená jednotka na EoC kabelovém segmentu.

EP = End Point, v našem popisu zcela totéž jako Slave.

## <span id="page-29-1"></span>**Information**

poskytuje základní informaci o nastavení zařízení

**Information** 

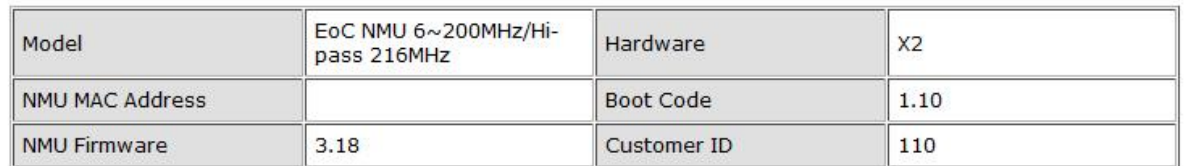

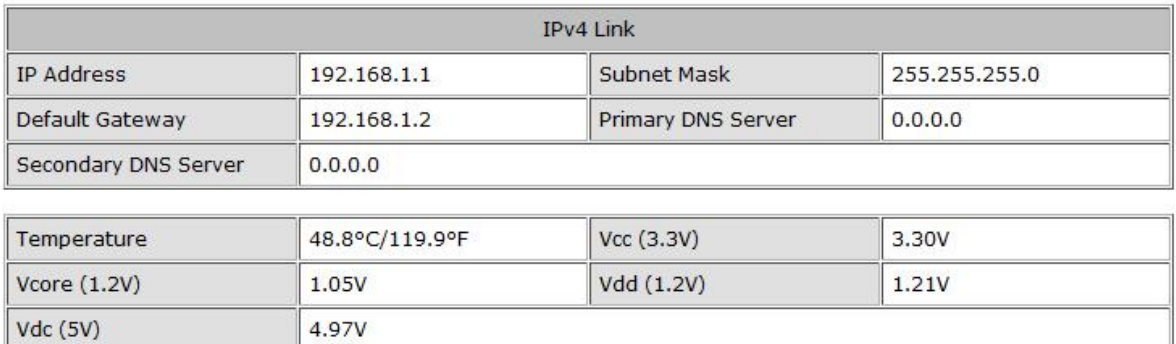

# <span id="page-30-0"></span>**System**

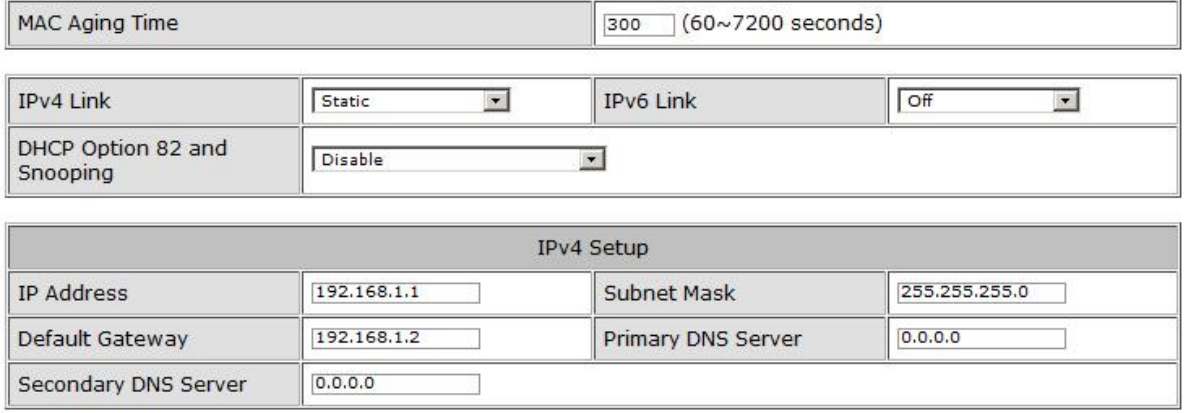

MAC Aging time - doba po níž udržuje MAC adresu v paměti

IPv4 Link - nastavujete režim přidělování administrační IP adresy Masteru pro IPv4

Off - adresa není rozhraní přidělována

Static - adresa je statická a je nastavována v tabulce níže

DHCP - adresa je přidělována DHCP serverem

IPv6 Link - nastavujete režim přidělování administrační IP adresy Masteru pro IPv6

Off - adresa není rozhraní přidělována

Static - adresa je statická a je nastavována v tabulce níže

DHCP - adresa je přidělována DHCP serverem

SLAAC - autokonfigurace IP adresy (Stateless Address Autoconfiguration, RFC 2462)

a propinsi

DHCP Option 82 and Snooping - tyto funkce říkají jak má Master manipulovat s DHCP pakety, které dostává/předává od/na Slave zařízení (EP). Aktivace této funkce nemá vliv na funkčnost DHCP pokud pro její užívání není DHCP server nastaven. Ale pokud ji aktivujete Master začne do logu uvádět jaká IP adresa byla přidělena prostřednictvím kterého EP.

Nejste-li správcem rozsáhlejší sítě tuto funkci neaktivujte. DHCP snooping zamezuje nežádoucím DHCP serverům aby vstupovali do vaší sítě. Je vsak velmi vhodné nejdříve zvládnout funkčnost "Options82" správným nastavením vašeho DHCP serveru před aktivací s DHCP Snoopingem.

Volby jsou:

Disable - není aktivní, nevkládá nic do DHCP paketu které přes Master projdou a nezapisuje do logu přidělené IP adresy. Tj. nijak neovlivňuje funkčnost DHCP paketu procházejících přes Master.

Option 82 - do DHCP komunikace jsou vkládána pole Option 82, Master vlozi do DHCP paketu Option 82.1 (Agent Circuit ID) a 82.2 (Agent Remote ID) kde ID jsou MAC adresy G.hn rozhraní, pres než paket přišel

Option 82 and Snooping - do DHCP komunikace jsou vkládána pole Option 82 a také je uplatňován DHCP Snooping

Příklad obsahu Options82 v DHCP komunikaci: 82.1 Agent Circuit ID: 00012345678 což je MAC adresa Master jednotky na jeho G.hn rozhrani.

82.2

Agent Remote ID: 0001234567A

což je MAC adresa Slave jednotky na jeho G.hn rozhrani

# <span id="page-31-0"></span>**AutoProvision**

Auto Upgrade EP WIFI

**Driver** 

Dovoluje automatizovat činnosti pomocí skriptů jež lze spouštět v Telnetu NMU.

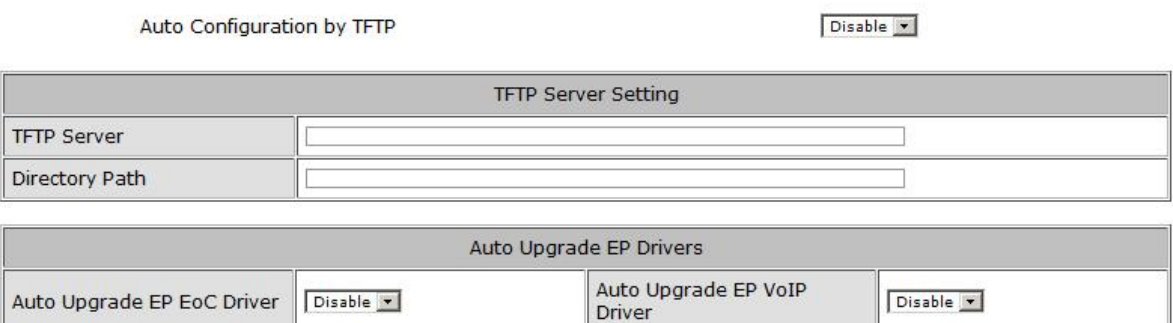

#### **Auto Configuration by TFTP** - nastavení Enable/Disable

Disable -

**TFTP Server Settings** - pokud je výše povoleno (Enable) te v tomto poli uvedena adresa TFTP serveru z něhož si má Master automaticky stahovat svůj konfigurační soubor.

**Directory Path** určuje adresář n TFTP serveru kde konfigurační soubory najde.

Formát názvu souboru je MAC adresa a přípona.

Připony jsou:

.nmu -- konfigurace NMU

.dev -- konfigurace Masteru a Slave/EP

Soubory jsou skripty příkazů pro Telnet. Více informací poskytuje nápověda v telnetu zařízení.

#### **Enable/Disable Auto Upgrade**

bude provádět automatický upgrade firmwaru v Slave/EP zařízeních jakmile se tyto připojí. Firmware je uložen přímo v Master zařízení a nahrává se do něj příkazy v menu Upload Firmware.

 $\boxed{1000}$ 

 $\boxed{1000}$ 

## <span id="page-32-0"></span>**NMU Configuration**

### <span id="page-32-1"></span>**NMU Configuration - PORT**

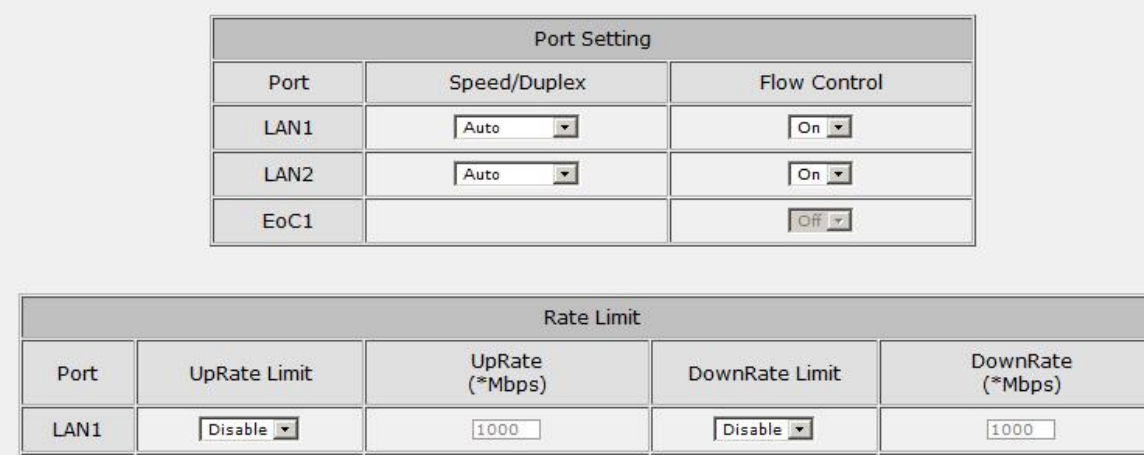

Nastavuje fyzický režim práce portů a omezení na datovou propustnost:

1000

1000

LAN1, LAN2 ovládá režim práce 2-portového Ethernet switche, tj. přímo RJ-45 porty na Master jednotce. **The Company** 

EOC1 nastavuje režim práce swicthe směrem do EoC segmentu. Nemůžete jej zablokovat na funkčnost. Můžete však nastavit například omezení na celkový datový tok v obou směrech.

Disable -

Disable -

### <span id="page-32-2"></span>**NMU Configuration - IGMP**

Disable -

Disable -

LAN<sub>2</sub>

EoC1

Vypíná nebo zapíná podporu IGMP na Masteru.

### <span id="page-32-3"></span>**NMU Configuration - VLAN**

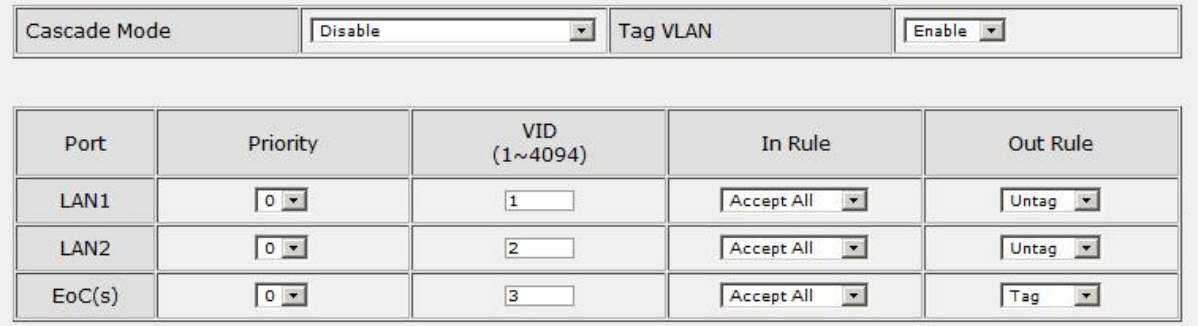

Definuje způsob jakým NMU značku pakety dle IEEE 802.1Q. Více v kapitole [Popis](#page-50-0)  [pokročilých funkcí](#page-50-0) Funkce [VLAN 802.1Q](#page-50-0)

#### <span id="page-33-0"></span>**NMU Configuration - QOS**

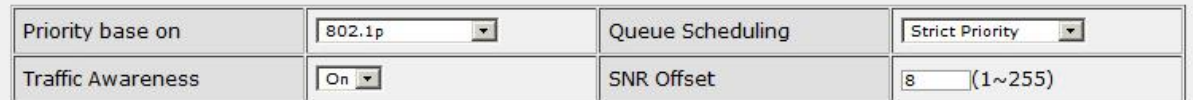

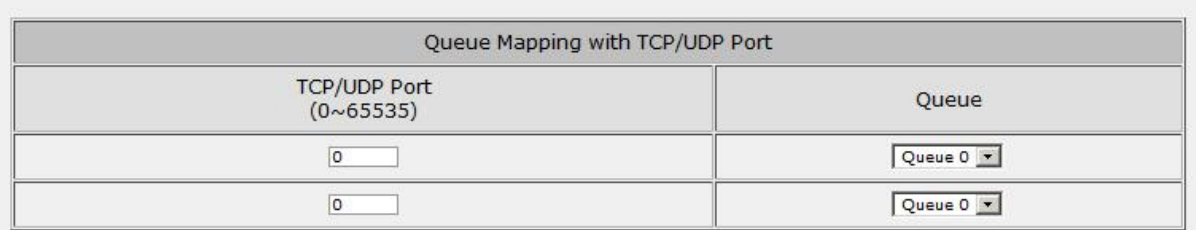

Nastavuje mechanismus priorizace paketů na Masteru, více kapitola [Funkce QoS](#page-53-0)

Oproti EP má nastavení QoS v NMU ještě tyto možnosti:

**Traffic Awareness** - pokud aktivní (nastaveno na "On") dovoluje Masteru aby informoval ostatní EP ohledně volných časových úseků (time slots) a dovolil jim je využívat. Pokud "Off" jsou časové úseky vysílání pevně předdefinovány a volné časové úseky jsou ignorovány.

**SNR Offset** - dovoluje nastavit úroveň kódování v závislosti na poměru Signal-Šum (SNR = Signal to Noise Ratio). SNR Offset určuje jaké je požadované SNR pro využití odesílacího kmitočtu.

Pokud nastavíte SNR Offset příliš nízko vede toto k vysoké chybovosti a tím následně k velkému množství opakování přenosů. Pokud je SNR Offset nastaven vysoko jsou v pásmu využívány jen kmitočty s velkou změřenou hodnotou SNR. To vede ke snížení úhrnné přenosové kapacity ale je vhodné u aplikací které potřebují aby nedocházelo k opakování přenosů, tj. typicky real-time aplikace řídících procesů které potřebují nízké zpoždění.

SNR Offset je nastaven s krokem 0,125dB, tj. výchozí nastavení na hodnotu 8 odpovídá SNR 1dB.

#### <span id="page-33-1"></span>**NMU Configuration - SMAC**

Dovoluje nastavit statický záznam v tabulce MAC adres pro některý z portů. Například je-li třeba svázat MAC adresu připojeného routeru s některým LAN portem tak aby se zamezilo MAC-spoofingu.

Níže příklad nastavení:

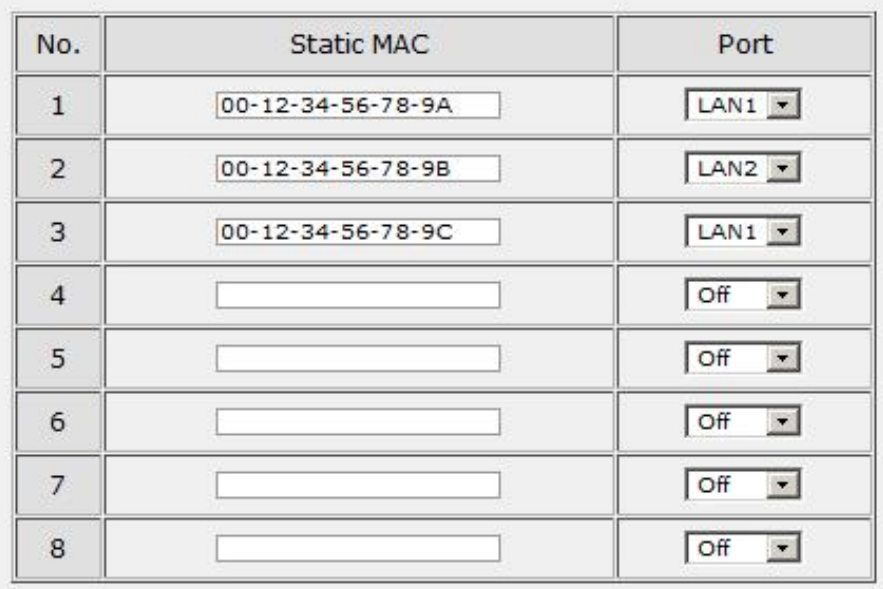

### <span id="page-34-0"></span>**NMU Configuration - Status**

Zobrazení stavu jednotlivých portů na Master zařízení a zobrazení statistických údajů.

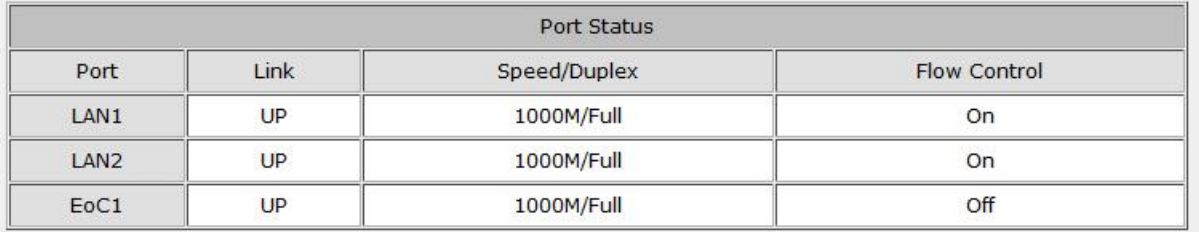

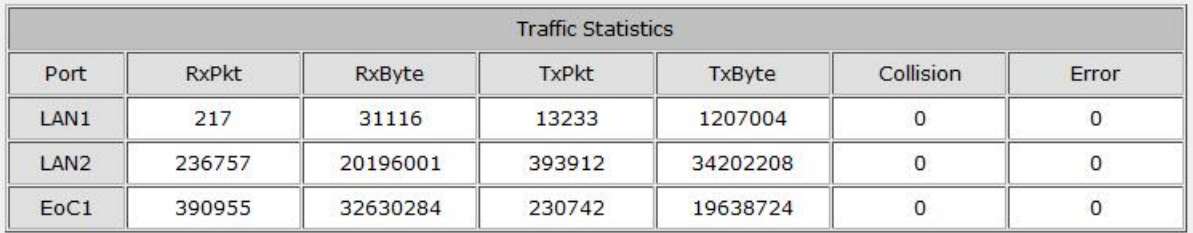

# <span id="page-35-0"></span>**Devices**

V tomto okně se spravují všechny zařízení v EoC síti a přes konfigirační tlačítka vstoupíte do nastavení jednotlivých EoC Masterů a Slave/EP jednotek.

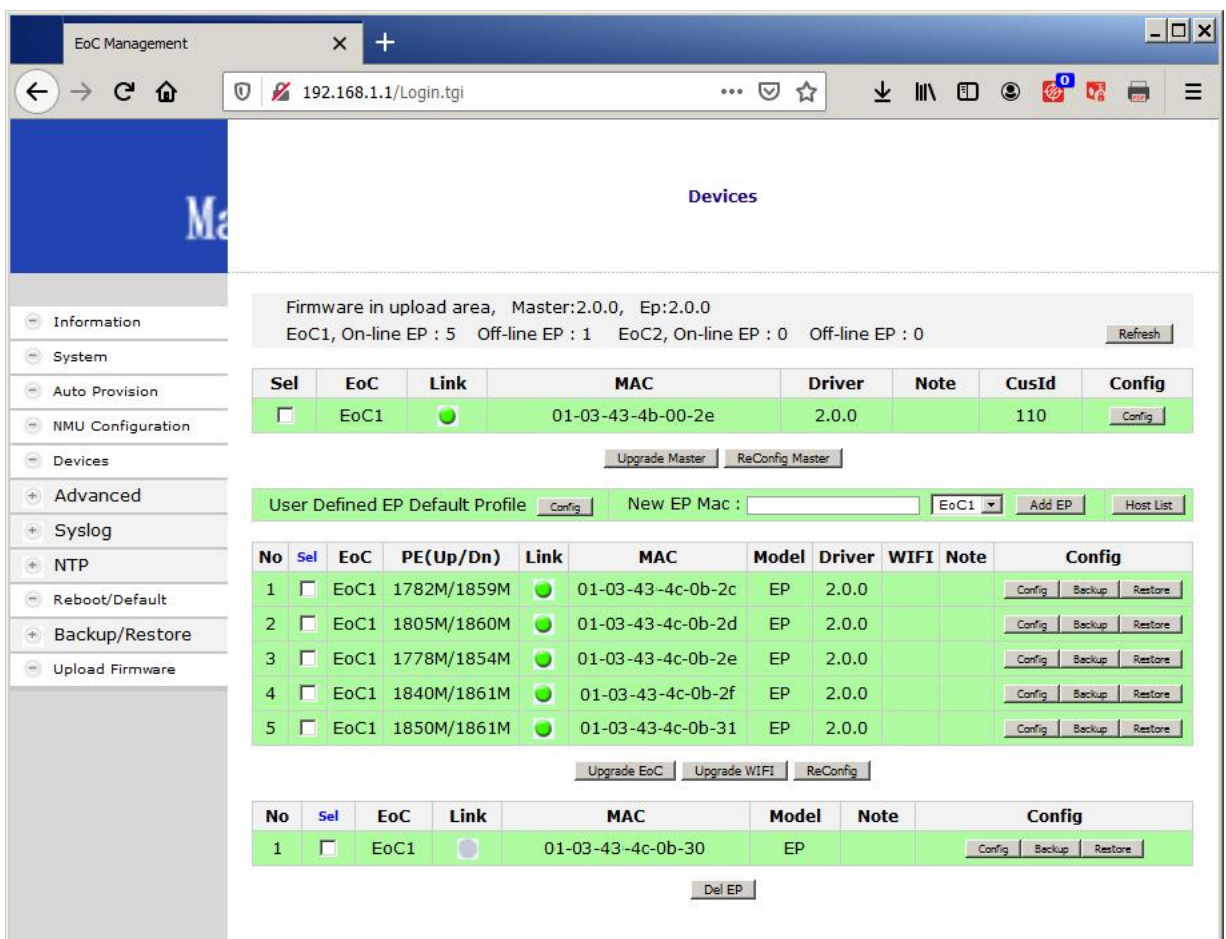

Tabulka ukazuje v horní části všechny EoC Master jednotky. V postřední části jsou všechny aktivní EP. V Dolní částí všechny EP které již byli dříve v síti aktivní, ale aktuálně jsou nedostupné.

**Barevnost řádky** (podkladová barva) určuje stav jednotky z hlediska její konfigurace v Masteru

Zelená = jednotka má platnou konfiguraci

Žlutá = jednotka vyžaduje upgrade (typicky má odlišnou verzi driveru než má Master)

Růžová = jednotka byla odmítnuta. Typicky pokud je v EP zablokován EoC port nějakou konfigurační chybou.

**Link** - barva ukazatele ve sloupci Link ukazuje na stav zařízení

Zelená = normální spojení

Červená = nerozpoznané nebo nezkonfigurované EP. Takovéto EP může degradovat výkon celé sítě a je třeba provést kontrolu tohoto EP

**Config, tlačítko v horním řádku uváděné u Master jednotky** - vstup do konfigurace Masteru. Dále popisované v kapitole [Devices -](#page-37-0) Master - Config

**Upgrade Master** - dovoluje provést upgrade firmwaru Masteru.

**ReConfig Master** - aplikuje/aktivuje provedené změny v Masteru

**User Defined EP Default Profile - tlačítko Config:** otevře konfiguraci výchozího profilu, popsáno dále popisováno v kapitole Devices - [Default Profile](#page-44-0)

**Add EP** - dovoluje ručně přidat Slave/EP zařízení do seznamu odpojených zařízení. Tímto způsobem lze editovat parametry EP ještě před jeho skutečným přidáním. Je nutno zadat jeho MAC adresu do pole New EP Mac a zvolit na kterém EoC Masteru bude pripojen.

**PE (Up/Dn)** - číselné vyhodnocení kvality linky, resp. odhad přenosového výkonu pro směr Upload a Download. Číselné vyjádření je velmi hrubým odhadem a pro určitou představu souvislosti s útlumem přenosové trasy nahlédněte do popisu v kapitole [Závislost přenosové](#page-22-1)  [kapacity na útlumu trasy](#page-22-1)

**Config, tlačítko u každé EP jednotky** - dovoluje vstup do konfigurace každého jednotlivého EP. Dále popisované v kapitole [Devices -](#page-40-0) EP - Config

**Backup/Restore tlačítka u každé EP jednotky** - dovoluje zálohovat nebo obnovit nastavení každého EP.

**Upgrade EoC** - provede upgrade EoC ovladače na vybraných jednotkách (sloupec Sel)

**Upgrade WiFi**- provede upgrade WiFi ovladače na vybraných jednotkách (sloupec Sel)

**ReConfig**- provede ReConfig (aktivaci konfigurace, obvykle spojenou s restartem) na vybraných jednotkách (sloupec Sel)

**Del EP** - smaže vybrané EP jednotky (sloupec Sel) z paměti Masteru na vybraných jednotkách. Jednotky musí být při vymazání neaktivní.

Sloupec **Sel** - slouží k výběru jednotek pro hromadnou operaci

## <span id="page-37-0"></span>**Devices - Master - Config**

Nastaví parametry hlavní parametr EoC komunikace v Master jednotce.

### <span id="page-37-1"></span>**Devices - Master - Config - Note**

Dovoluje zadat textový popis/poznámku k Master jednotce.

### <span id="page-37-2"></span>**Devices - Master - Config - Coax**

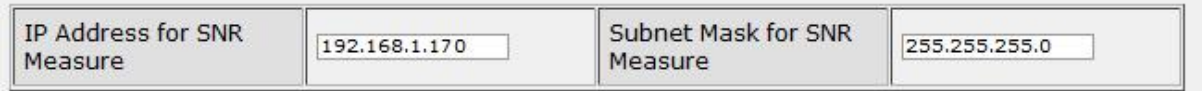

Zde lze zadat IP adresu a IP masku Master jednotky, která se používá pro generování SNR statistiky. Tato adresa není třeba k žádné jiné komunikaci. Můžete ji ponechat i ve výchozím stavu.

Pokud SNR budete využívat zadejte zde IP nějakou unikátní IP adresu (tj. kterou v sítí ještě nemáte). Adresní rozsah nesouvisí s IP adresou Masteru či IP adresami uživatelů. Je používána jen pro vnitřní diagnostiku s připojenými EP.

#### <span id="page-37-3"></span>**Devices - Master - Config - Notch**

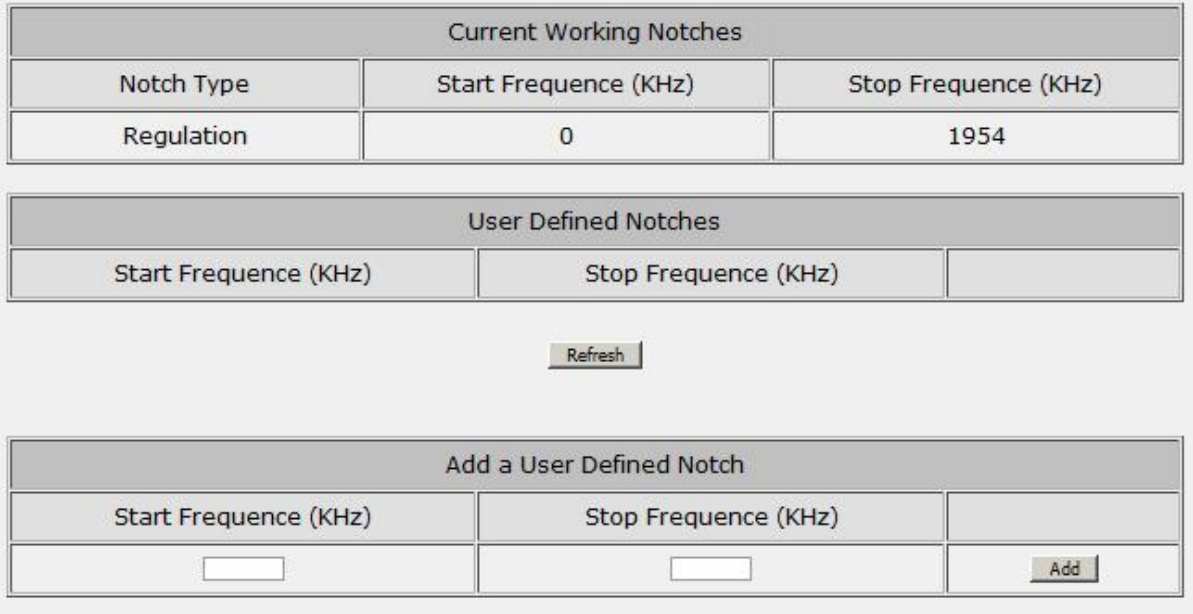

Jde o velmi důležité nastavení pro provoz EoC sítě. V tomto menu určujete které kmitočtové rozsahy budete chtít pro EoC vyblokovat. Ve výchozím stavu můžete vidět existující blokovací filtr s názvem "Regulation" který zabraňuje EoC užívat rozsah kmitočtů 0- 1,954MHz.

Ve výchozím stavu tedy EOC může teoreticky využívat pásmo od 1,954MHz po 200MHz.

Pokud uživatel chce z tohoto pásma vyjmout kmitočty které náleží na zásuvkách společné TV antény příjmu FM rádia může zadat blokován pásma 68~139MHz.

Zadání provedete tak že do polí v tabulce "Add a User Defined Notch" vložíte jako počáteční (Start) kmitočet hodnotu 68000 a jako koncovou (Stop) hodnotu 139000.

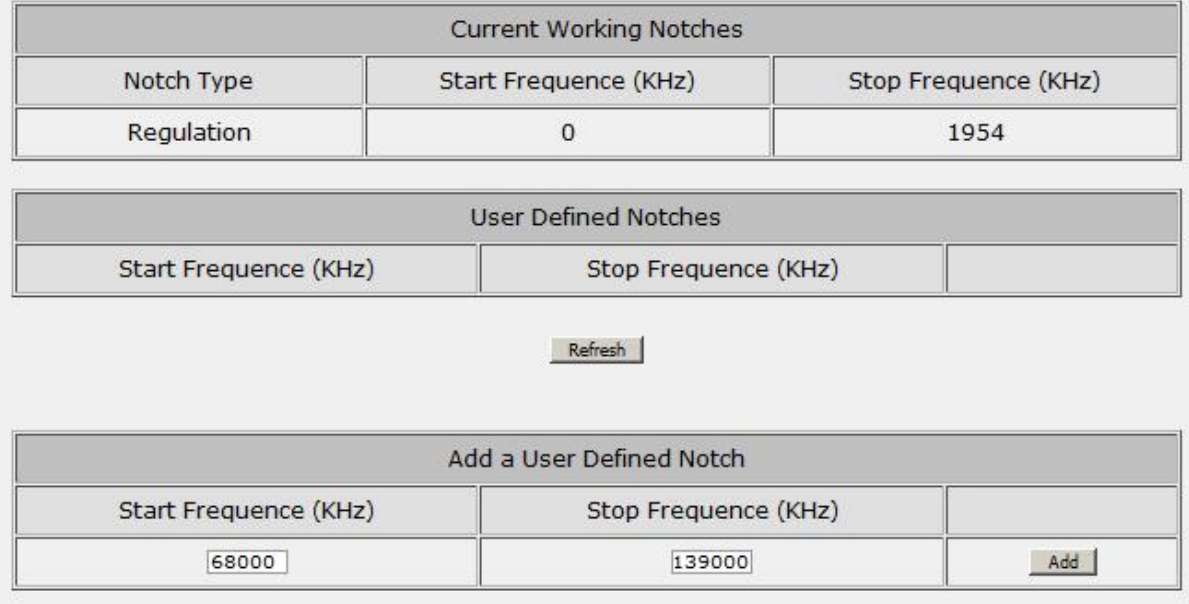

#### Stiskněte Add a tabulka se změní takto.

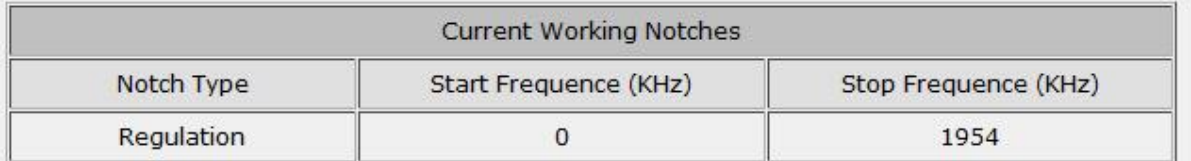

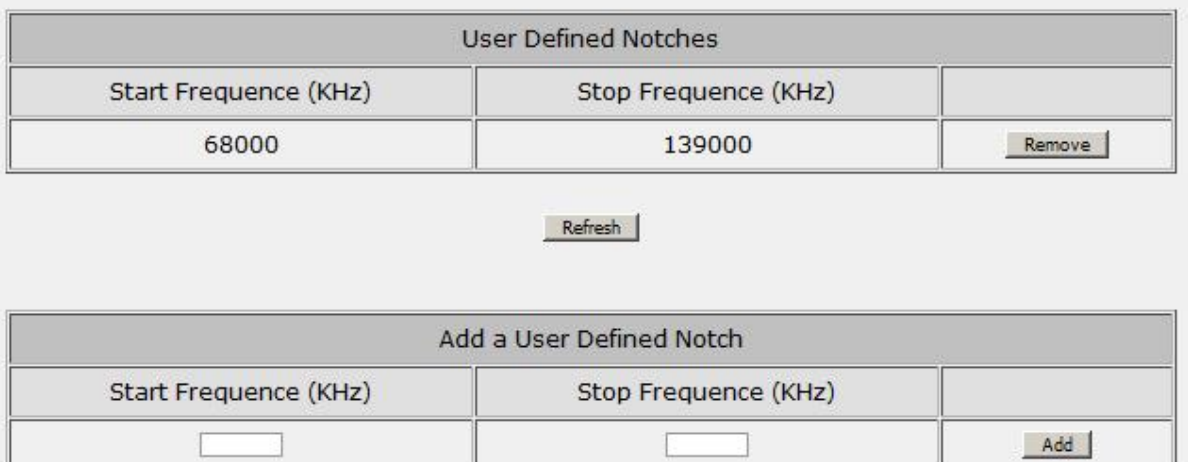

V tuto chvíli není nastavení ještě aktivní! Aktivuje se až po rekonfiguraci Masteru. O tom vás i systém informuje a upozorňuje že musíte pro aktivaci nastavení provést RECFG.

Až toto provedete bude kmitočtové pásmo využívané EoC pracovat v rozsahu 1,954~68MHz a 139~200MHz. Viz popis v kapitole Koexistence s FM a DAB.

<span id="page-38-0"></span>Nejnižší hodnota již lze zadat do pole Start je 0. Nejvyšší hodnota, kterou lze zadat do pole Stop je 200 000.

### **Devices - Master - Config - Default**

Tato volba nastaví Master do výchozího stavu. Budete vyzvání k potvrzení tohoto:

"Reset G.hm settings to default, are you sure?"

Mění se pouze nastavení týkající se Master (Eoc), němění se nijak nastavení NMU a EP.

### <span id="page-39-0"></span>**Devices - Master - Config - RECFG**

Tato volba aktivuje změny provedené v tomto Device-Master-Config menu. Aktivuje např. nastavení Notch filtru. Mění se pouze nastavení týkající se Master (Eoc), nemění se nijak nastavení NMU a EP.

Budete vyzváni k potvrzení tohoto dotazem:

To configure device, are you sure?

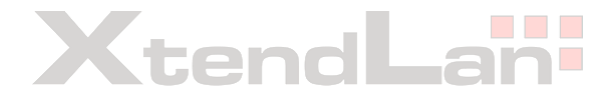

# <span id="page-40-0"></span>**Devices - EP - Config**

Nastavuje individuální parametry jednotlivých Slave/EP zařízení.

### <span id="page-40-1"></span>**Devices - EP - Config - Note**

Dovoluje zadat textový popis/poznámku k EP jednotce.

### <span id="page-40-2"></span>**Devices - EP - Config - Coax**

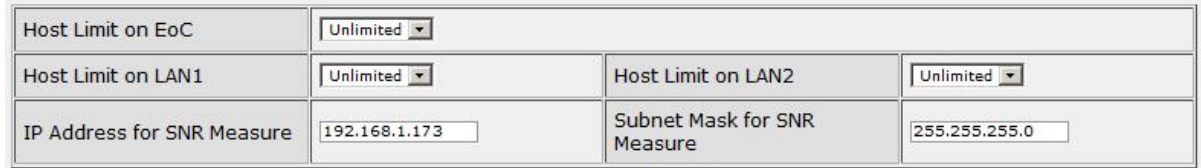

#### **Host Limit:**

Zde lze zadat omezení pro počet MAC adres na jednotlivých portech, slouží jako omezovač pro počet připojený stanic.

#### **IP adresss for SNR Measurement a Subnet Mask for SNR Measure:**

Zde lze zadat IP adresu a IP masku EP jednotky, která se používá pro generování SNR statistiky. Tato adresa není třeba k žádné jiné komunikaci. Můžete ji ponechat i ve výchozím stavu pokud měření SNR nebude využito. **CONTRACTOR** 

Pokud SNR budete využívat zadejte zde IP nějakou unikátní IP adresu (tj. kterou v sítí ještě nemáte). Adresní rozsah nesouvisí s IP adresou Masteru či IP adresami uživatelů. Je používána jen pro vnitřní diagnostiku s připojenými jednotkami v kabelovém segmentu.

### <span id="page-40-3"></span>**Devices - EP - Config - Notch**

Dovoluje zadat každému EP jeho vlastní kmitočtový filtr. Nedoporučujeme však používat pro EP samostatně, filtr se nastavuje globálně pro každý Master. Ponechte toto okno ve výchozím stavu.

### <span id="page-40-4"></span>**Devices - EP - IGMP**

Dovoluje aktivovat podporu IGMP v EP. Nastavení se týká jejich vnitřního Ethernet přepínače.

### <span id="page-41-0"></span>**Devices - EP - Port**

Dovoluje v EP jednotkách ovládat stav LAN portů a umožňuje nastavit rychlostní datové omezení.

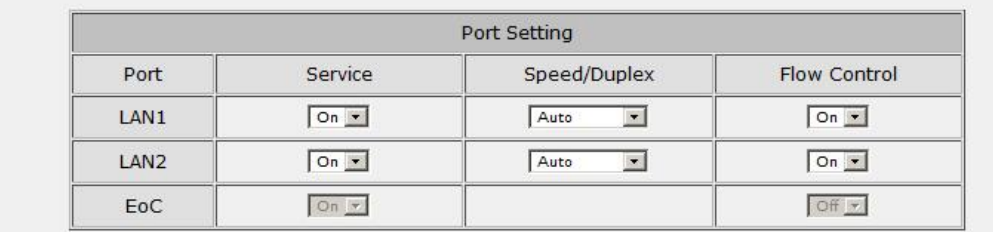

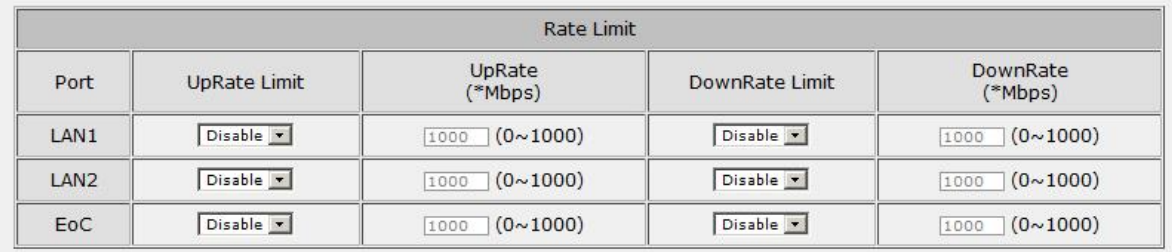

### <span id="page-41-1"></span>**Devices - EP - QoS**

Dovoluje v EP jednotkách zadat priorizační schéma.

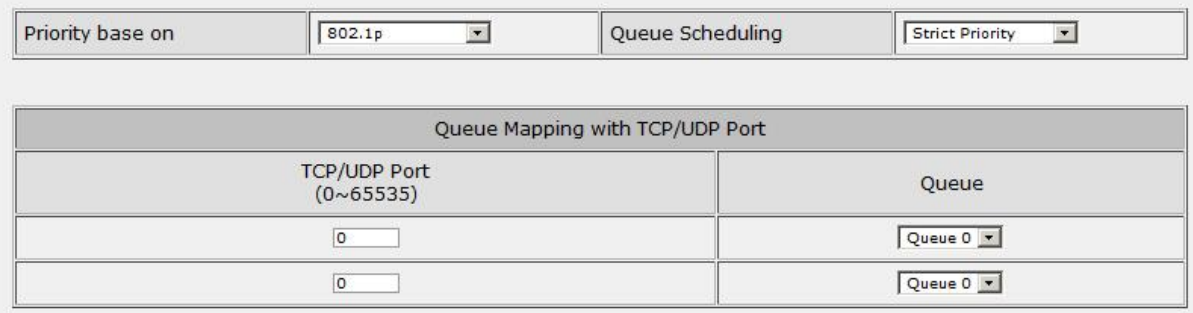

#### <span id="page-41-2"></span>**Devices - EP - VLAN**

Pokud aktivujete volbou Tag VLAN = Enable budou pakety značkovány dle IEEE802.1Q. Více popis v kapitole [Popis pokročilých funkcí](#page-50-0) Funkce [VLAN 802.1Q](#page-50-0)

#### <span id="page-42-0"></span>**Devices - EP - Filter**

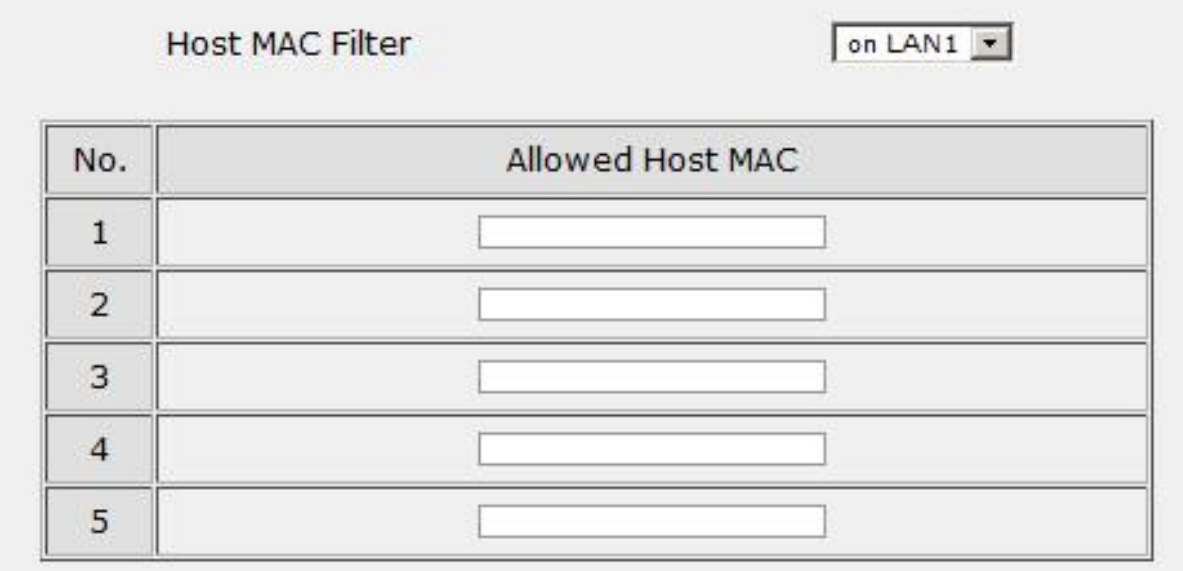

Dovoluje přiřadit ke každému rozhraní filtr MAC adres. Je tak možné provázat, které MAC adresy je možné na kterém portu mít připojeny. Například následné routery přímo u uživatelů nebo VoIP zařízení apod.

#### <span id="page-42-1"></span>**Devices - EP - Status**

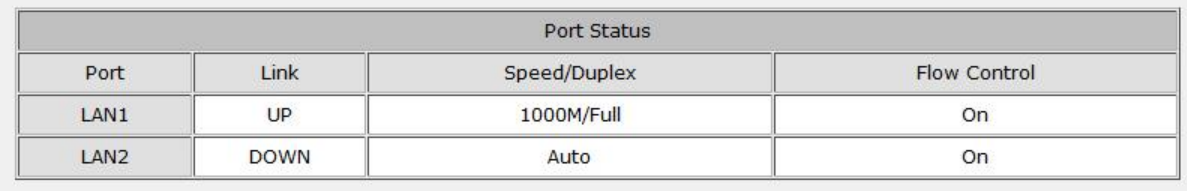

a Britannia

 $\mathcal{L}^{\text{max}}_{\text{max}}$ 

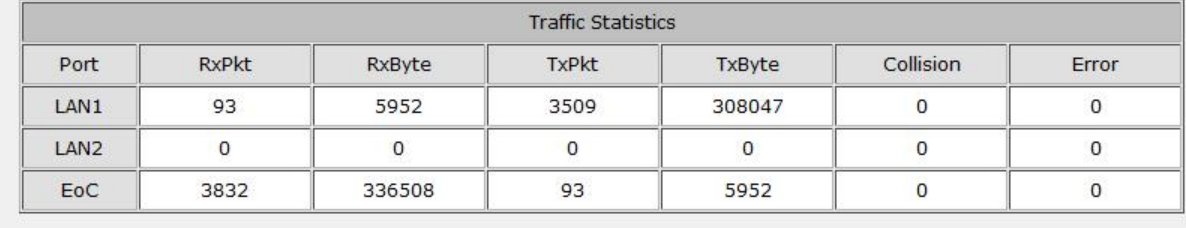

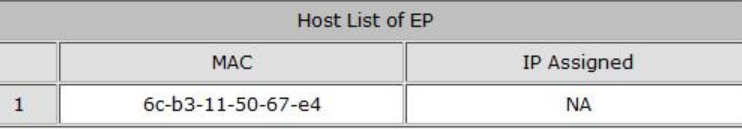

Zobrazí stav portů EP zařízení a jejich statistiky přenosu dat.

Rovněž užitečná funkce je zobrazení MAC adres následně napojených zařízení (Host List of EP). Pokud je navíc aktivní volba Options82 a tato zařízení získávají IP adresu prostřednictvím DHCP serveru ukáže se i jakou mají přidělenu IP adresu.

#### <span id="page-43-0"></span>**Devices - EP - Default**

Tato volba nastaví EP zařízení do výchozího stavu. Budete vyzvání k potvrzení tohoto:

"Reset G.hm settings to default, are you sure?"

#### <span id="page-43-1"></span>**Devices - EP - ReCfg**

Volba provede rekonfiguraci zařízení, tj. aplikuje provedené změny. Budete vyzvání k potvrzení tohoto:

To configure device, are you sure?"

### <span id="page-43-2"></span>**Devices - EP - Reboot**

Volba provádí restart zařízení, neukládá žádná nastavení ani nemění původní. Budete vyzvání k potvrzení tohoto:

" To reboot device, are you sure?"

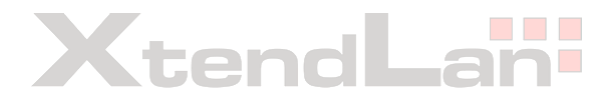

<span id="page-44-0"></span>Default profile slouží k nastavení hodnot nově přidanému Slave/EP zařízení do EoC sítě. Změny v Default profile nemají žádný vliv na zařízení, která již v síti byla "spatřena". Tj. změna v tomto profilu se například nepromítne ani do zařízení, které je jen dočasně odpojeno a nachází se v tabulce aktuálně neaktivních zařízení.

### *Jak zařídit aby Slave zařízení, které již v síti je aby zafungovalo jako nově přidané?*

Odpojte jej z EoC stačí (stačí jej vypnout). Objeví se v seznamu neaktivních. Označte jej v sloupci Sel a pak tlačítkem Del jej vymažte. Po zapnutí Slave můžete použít i tlačítko R na tomto zařízení, dlouhým stiskem jej vymažete do výchozího stavu. Po připojení (zapnutí) v EoC síti se již zařízení objeví jako nové a je na něj aplikován Default Profile.

### <span id="page-44-1"></span>**Devices - Default Profile - Note**

Textová poznámka která se přiřadí k nově přidanému zřízení.

<span id="page-44-2"></span>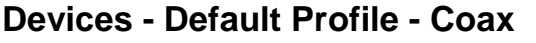

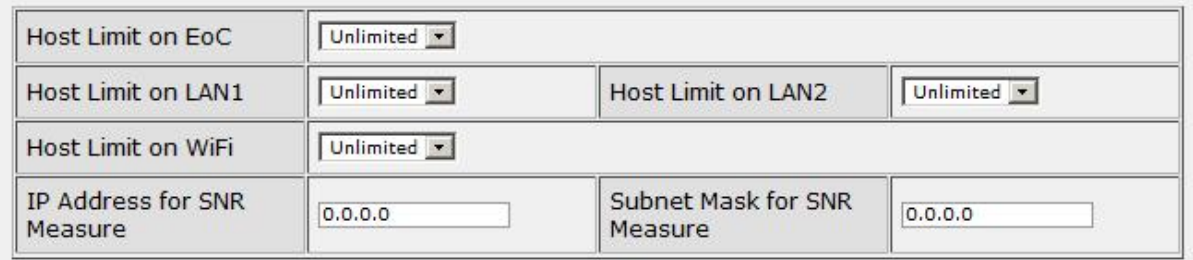

Dovoluje nově přidaným jednotkám zadat výchozí omezení na počty připojených stanic (MAC adres).

IP adresu a masku pro měření SNR nevyplňujte (popsáno dále u nastavení jednotlivých EP)

### <span id="page-44-3"></span>**Devices - Default Profile - Notch**

Dovoluje nově přidaným jednotkám zadat jejich vlastní kmitočtový filtr. Nedoporučujeme používat pro EP samostatně, filtr se nastavuje globálně pro každý Master. Ponechte toto okno ve výchozím stavu.

### <span id="page-44-4"></span>**Devices - Default Profile - IGMP**

Dovoluje v nově přidaných jednotkách rovnou aktivovat podporu IGMP. Nastavení se týká jejich vnitřního Ethernet přepínače.

### <span id="page-44-5"></span>**Devices - Default Profile - Port**

Dovoluje v nově přidaných jednotkách zakázat aktivaci portů. Tuto volbu použijete nejčastěji jako základní zabezpečení proti divokému připojování Slave zařízení od klientů. Nastavení portů LAN1, LAN2 na Disabled způsobí že nově připojený Slave se objeví v EoC správě zařízení ale jejich LAN porty se budou jevit jako zcela nefunkční (ani se nerosvítí jejich Link při připojení kabelu).

#### G.hn Ethernet over Coax XtendLAN

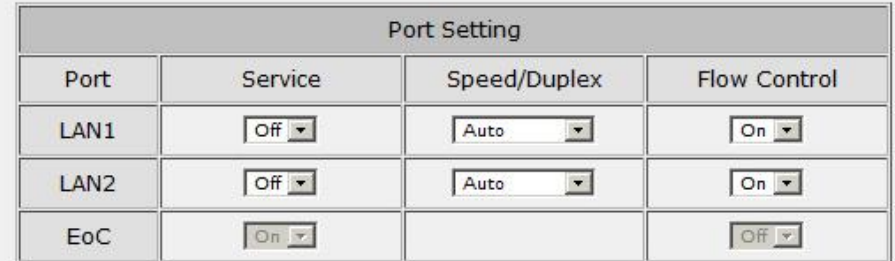

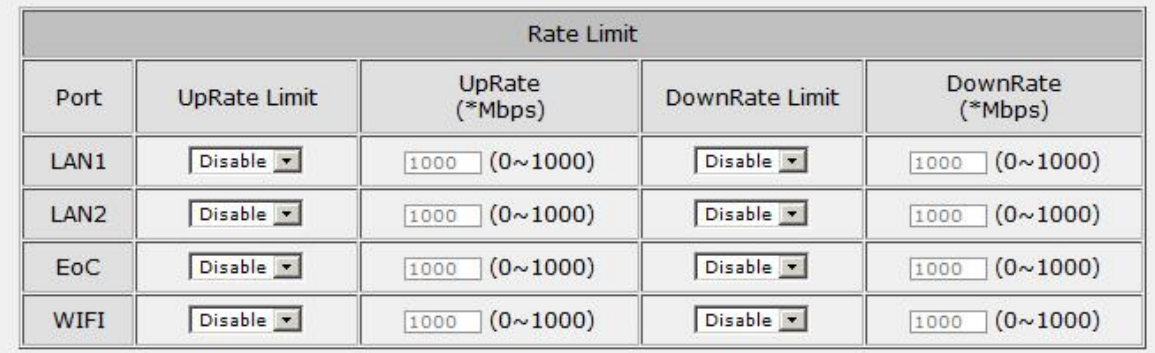

Pokud se jeví nastavení LAN1, LAN2 na Off jako matoucí pro instalaci tak doporučujeme minimálně zavést opatření pro rychlost přípojky, tj. rovnou nastavit nějaký minimální přenosový limit v polích UpRate a DownRate.

#### <span id="page-45-0"></span>**Devices - Default Profile - QoS**

Dovoluje nově přidaným jednotkám zadat priorizační schéma.

### <span id="page-45-1"></span>**Devices - Default Profile - VLAN**

Dovoluje aby v nově přidaných jednotkách byli rovnou aktivovány VLANy IEEE802.1Q, tj. značkování paketů.

 $\Gamma$ 

ar

#### <span id="page-45-2"></span>**Devices - Default Profile - Filter**

Dovoluje aby v nově přidaných jednotkách byl rovnou aktivován filtr MAC adres.

### <span id="page-45-3"></span>**Devices - Default Profile - Default**

Tato volba nastaví Default Profile do výchozího stavu. Budete vyzvání k potvrzení tohoto:

"Reset G.hm settings to default, are you sure?"

# <span id="page-46-0"></span>**Advanced**

### <span id="page-46-1"></span>**Advanced - Administrators**

Dovoluje přidávat/mazat přístupová práva k administraci NMU. Může přidělit právo Super (tj. Superuser čili administrátor), ReadWrite a Read.

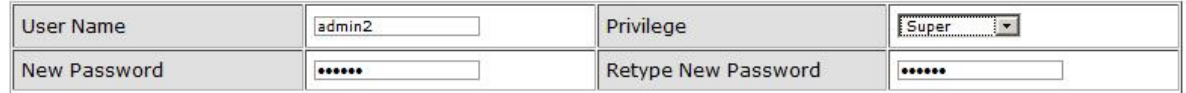

### <span id="page-46-2"></span>**Advanced - Telnet**

Nastavení služby Telnet, pro přístup na konzolovou administraci NMU, Masteru a Slave. Pokud nepoužíváte, je vhodnější ji nastavit na Disable.

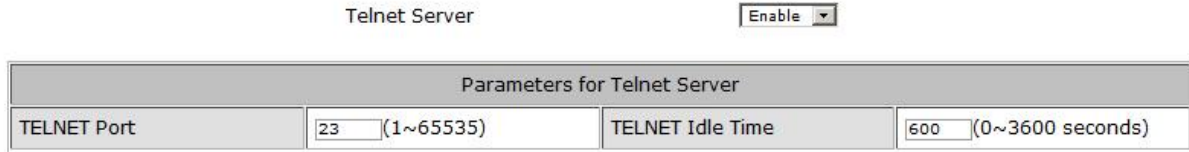

### <span id="page-46-3"></span>**Advanced - HTTP**

Nastavení služby HTTP pro přístup na tuto web administraci.

**HTTP Server** 

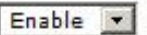

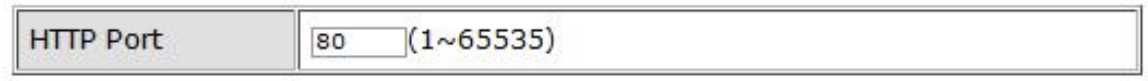

### <span id="page-46-4"></span>**Advanced - SNMP**

Nastavení služby SNMP pro ovládání prostřednictvím SNMP protokolu. Pokud nepoužíváte je vhodnější ji nastavit na Disable. Pokud používáte rozhodně nezapomeňte změnit Read/Write Community. SNMP je v2 a jeho provoz není šifrován.

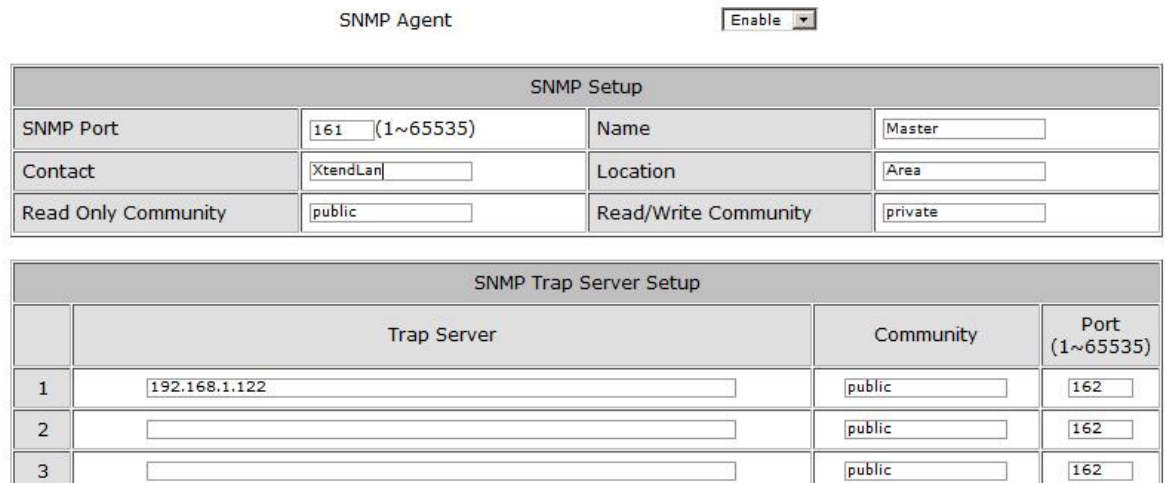

### <span id="page-46-5"></span>**Advanced - Allowed IP**

Dovoluje omezit možnost přístupu k NMU dle zdrojové IP adresy a to dle přistupové služby Telnet, HTTP, SNMP, Ping.

Jde o základní bezpečnostní opatření které limituje pokusy o prolomení se do zprávy zařízení.

Níže příklad nastavení pravidla pro přístup ze sítě 192.168.1.0 s maskou 255.255.255.0 (v prvním řádku). Řádky 2-5 jsou v default nastavení. Pro zabezpečení je ponecháte ale všechny služby nastavíte na Disable.

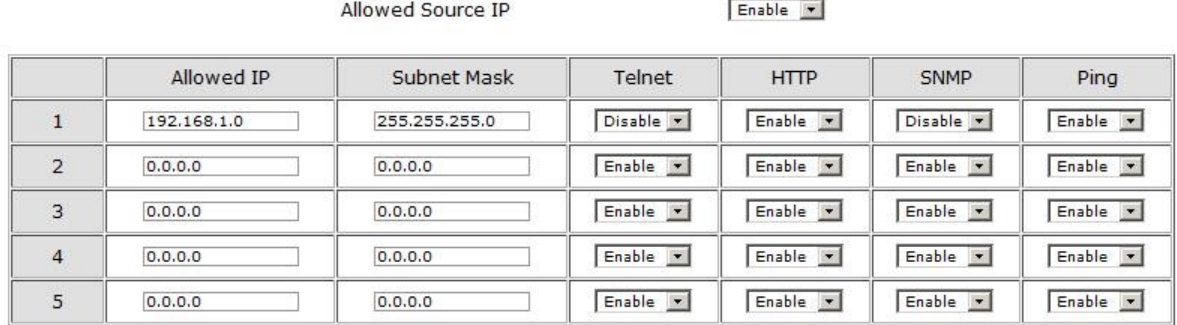

Pokud by se vám nechtíc podařilo kompletně si zablokovat přístup k zařízení budete muset provést kompletní reset master jednotky pomocí jeho Reset tlačítka.

## <span id="page-47-0"></span>**Syslog**

standardní Syslog agent (dle RFC 3164), výchozí nastavení zasílá data na UDP port 514.

Jak co nejrychleji zprovoznit Syslog server na svém Windows stroji?

Použijte aplikaci TFTPD32 nebo TFTPD64, aplikace obsahuje nejen TFTP server ale právě i Syslog server. Ke stažení

http://philippe.jounin.pagesperso-orange.fr/tftp-server-for-windows.html

### <span id="page-47-1"></span>**Syslog - Setup**

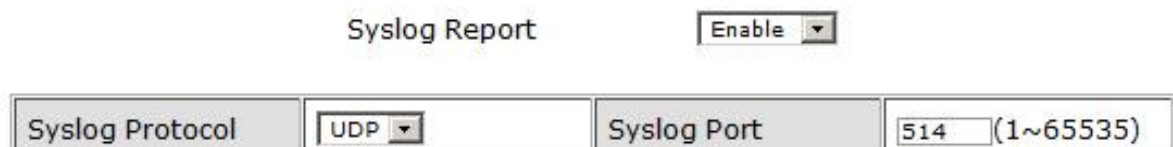

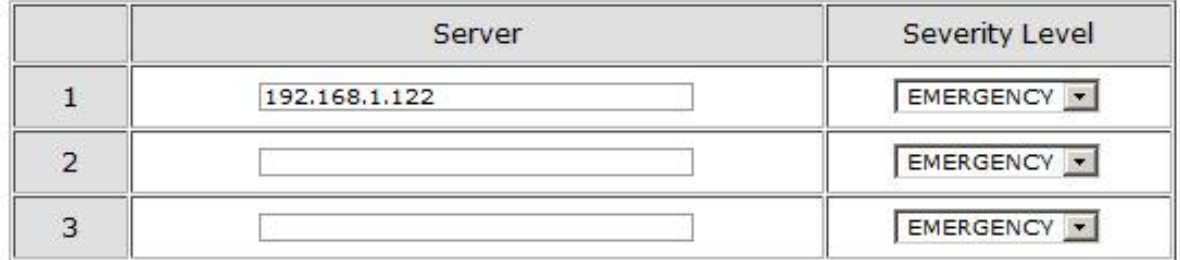

#### <span id="page-47-2"></span>**Syslog - View**

zobrazí obsah Syslogu tak jak je současně se zasíláním na externí serve rveden i v zařízení. Obsahuje jen stav od poslednícho restartu. Syslog je nejzajímavější při použití funkce DHCP Options82, jelikož pak ukazuje i přidělované IP adresy.

# <span id="page-48-0"></span>**NTP**

Dovoluje nastavit synchronizaci času v zařízení dle protokolu NTP (Network Time Protocol). Univerzálně lze použít jako primární NTP server odkaz: "pool.ntp.org" nebo "tik.cesnet.cz". Nezapomeňte, že pro funkčnost je nutné mít funkční správně výchozí bránu zadanou v zařízení a správně zadané DNS servery.

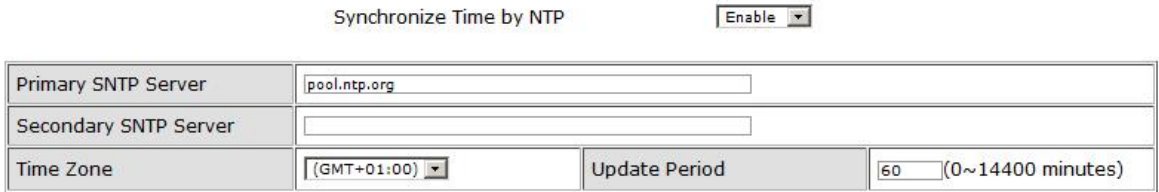

# <span id="page-48-1"></span>**Reboot-Default**

Dovoluje vzdáleně zařízení restartovat a restovat.

C Reboot NMU with current settings

C Restore NMU to default settings and reboot NMU

C Restore NMU, Masters and all EPs to default settings and reboot NMU

Reboot

První volba pouze restartuje zařízení (část NMU v master jednotce) bez jakékoliv změny nastavení.

Druhá volba resetuje volby NMU do výchozího stavu a a zařízení restartuje.

Třetí volba resetuje volby NMU, Masteru (tj. EoC) a nastavení všech Slave zařízení. Následně restartuje. Tuto volbu použijte, jen pokud chcete začít při konfiguraci celé sítě úplně od začátku.

## <span id="page-49-0"></span>**Backup/Restore**

Dovoluje provést zálohu a obnovu nastavení. Zálohuje volitelně jak master NMU, Master EoC, nastavení EP tak také Default profil.

Ukládání je prováděno do souboru s příponou .EOC na místo, které zvolíte.

# <span id="page-49-1"></span>**Upload firmware**

Dovoluje nahrát firmware do vnitřního úložiště Masteru. Vlastní upgrade firmwaru se provádí právě z tohoto úložiště.

V tomto menu můžete do úložiště nahrát:

'System firmware' , 'System Bootloader' , 'EoC Master driver' , 'EoC EP driver' , 'EP WiFi driver' , 'EP VoIP driver'

Pouze System firmware a System bootloader budou efektivní, jakmile je v tomto menu nahrajete a zařízení restujete.

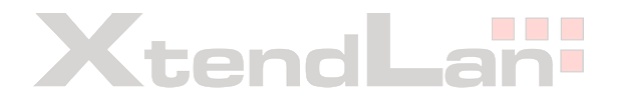

# <span id="page-50-0"></span>**Popis pokročilých funkcí**

# <span id="page-50-1"></span>**Funkce VLAN 802.1Q**

Přenosový systém podporuje naszení značkování paketů dle IEEE 802.1Q. Zařízení podporují hodnotu značky (VID) v celém rozsahu tj. 1~4095. Současně s tímto vkládají i priorizační značku dle IEEE 802.1p (rozsah 0~7).

V zařízeních Master (resp. NMU) i Slave definujete pravidla pro značkování příchozího paketu a odchozího paketu pro každý z portů (EoC, LAN1, LAN2)

In Rule = pravidlo pro přicházející paket (Ingress)

- All, Accept All = dovolí vstup jakéhokoliv paketu, bez ohledu zda má nebo nemá 802.1Q značku
- Tag, VID-Matched = dovolí vstup pouze paketům, které mají 802.10 značku a tato se shoduje s některou VID značkou, jež je uvedena u některého z portů. Ostatní pakety zahodí/odmítne.

Out Rule = pravidlo pro odcházející paket (Egress)

- Untag = z odcházejících paketů značku odejme
- Tag = do odcházejících paketů vloží značku za zadanou VID která náleží k portu, přes nějž byl paket přijat. Pokud již značka existuje na vstupu, nebude ji měnit. Rovněž změní priorizační značku dle Prority náležející k portu přes nějž byl paket přijat.
- Bypass = s odcházejícím paketem nebude nijak manipulovat, ponechá jej tak, jak byl přijat

Náhled konfiguračního okna (Slave/EP jednotka):

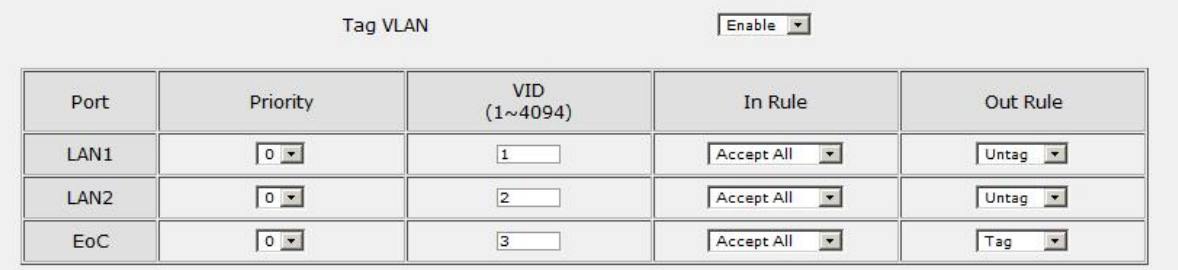

#### **1. Příklad nastavení:**

V tomto nastavení Master nepracuje v režimu VLAN 802.1Q a manipulaci se značkami provádí pouze EP. Jde o nejednoduší způsob jak rozlišit na nadřazeném routeru uz kterého portu EP pochází jaký provoz. A to bez ohledu na jeho IP adresu.

Nastavení pro Slave/EP:

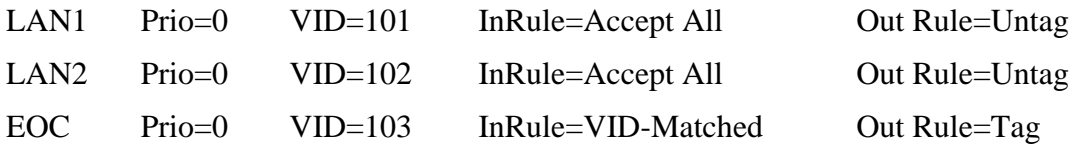

Každý paket přicházející do EP od klientských počítačů je akceptován. Na výstupu směrem k Masteru je označkován.

Mechanismus je tento:

- cokoliv přijde do LAN1 portu je odesláno do EoC portu se značkou 101
- cokoliv přijde do LAN2 portu je odesláno do EoC portu se značkou 102
- cokoliv přijde do EoC portu (od Masteru) je odesláno do LAN portů bez značky, ale takový provoz musí mít značku 101 nebo 102 (značka 103 se ve schématu neuplatní)
- komunikace mezi LAN1 a LAN2 zde probíhá bez značek

Nastavení pro NMU (Master):

 $Tag$   $VLAN = Disable$ 

To znamená, že nebude se značkami nijak manipulovat.

Celkově to znamená, že ke klientským počítačům připojeným do EP se dostanou pouze pakety od nadřazeného routeru, které tento pošle se značkou 101 nebo 102. Ostatní budou zahozeny na vstupní hraně EP. A přitom není třeba, aby klientské stroje vůbec 802.1Q znali.

#### **2. Příklad nastavení:**

V tomto nastavení slouží port LAN1 na Masteru jen pro lokální management. Tato síť bude priorizována na nejvyšší možnou hodnotu 7.

Port LAN2 na Masteru je připojen k nadřazenému routeru, který má svoje pravidla pro vkládání 802.1Q značek.

Pakety odesílané z EP z LAN2 portů dostanou vysokou prioritu (hodnota 6). To je typické pro potřeby VoIP zařízení které by do tohoto portu bylo zapojeno. Pakety přes port LAN1 budou zpracovávány s VID 101 a budou mít základní prioritu (tj. 0).

Nastavení pro Slave/EP:

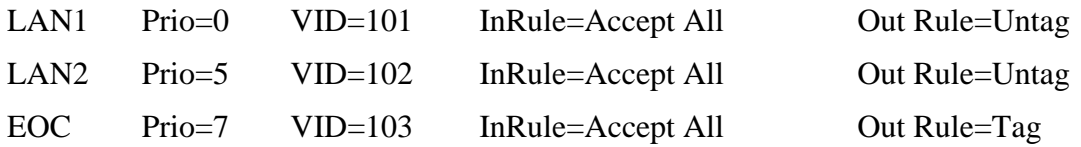

Mechanismus při průchodu paketu pře EP/Slave je nyní tento:

- cokoliv přijde do LAN1 portu je akceptováno a odesláno do EoC portu se značkou 101 se základní prioritou 0
- cokoliv přijde do LAN2 portu je akceptováno a odesláno do EoC portu se značkou 102 s vysokou prioritou 5
- provoz pocházející přímo od vnitřního systému EP jednotky a který je odesílán do Masteru bude označkován VID 103 a bude mu přidělena priorita 7
- provoz přicházející do EoC od Masteru bude akceptován a při odesílání na porty LAN1, LAN2 z něj bude značka odejmuta.

Nastavení pro NMU (Master):

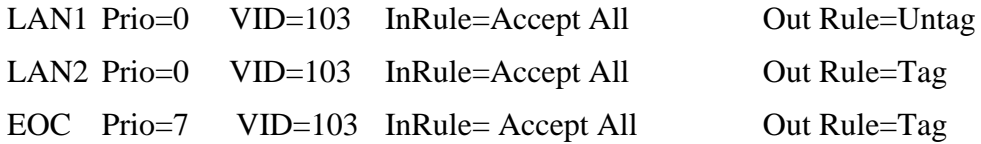

Mechanismus při průchodu paketu Mastrem je nyní tento:

- cokoliv přijde do LAN1 portu je akceptováno odesláno do EoC portu se značkou 103 s vysokou prioritou 7
- cokoliv přijde do LAN2 (od routeru) je akceptováno a odesláno do EoC portu s původní značkou a původní prioritou, pokud značka na vstupu není tak vloží značku 103
- cokoliv přijde do EoC portu (od EP jednotek) je akceptováno a je odesláno s původní značkou do LAN2 nebo je značka při odeslání do LAN1 odejmuta

<span id="page-53-0"></span>QoS (Quality of Service) dovoluje zařízení upřednostnit odesílání paketů s vyšší prioritou. A v případě přetížení sítě dovoluje zahodit pakety s nízkou prioritou. Popisovaný EoC systém pracuje hardwarově se 4-mi frontami odesílacích vyrovnávacích pamětí. Podle zařazení do fronty má pakety přidělenu prioritu.

Pořadí front od nejméně důležité po nejdůležitější je od 0 do 3: Queue 0, Queue 1, Queue 2, Queue 3.

#### **1. Priority base on**

Uživatel určuje v NMU a EP způsob přiřazení do front, tj. namapování priorit. Způsobu mapování priorit je několik a uživatel si je může vybrat ve volbě "**Priority base on**". Volba závisí od toho, který typ priorizace jeho síť používá. Základním a výchozím typem priorizace je 802.1p.

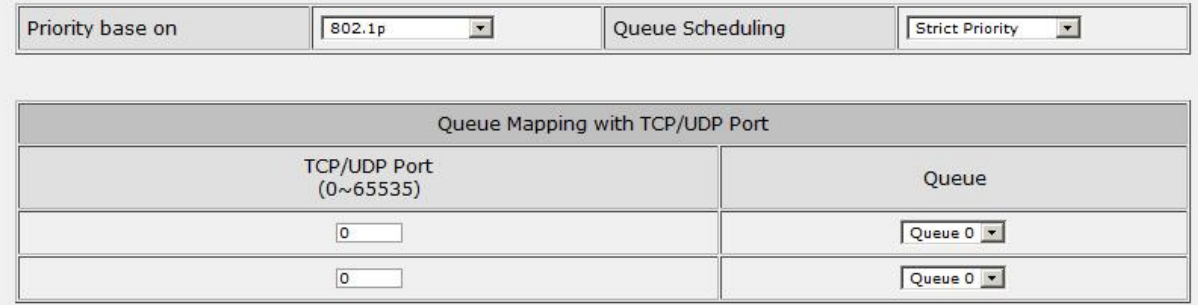

#### **Priorizace dle 802.1p**

výchozí metoda priorizace, dle IEEE802.1p Pakety mají priorizační značku v rozsahu 0~7. V tomto režimu tedy mapujete 8 různých úrovní na 4 různé hardwarové priorizace. To znamená že 802.p prorita 0 i 1 bude patřit do stejné Queue 0. Viz tabulka:

 $\mathcal{O}(\mathbb{R}^d)$  .

tend

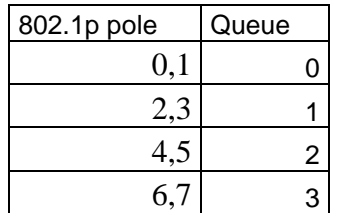

#### **Priorizace dle IPv4 ToS/IPv6 TC, DSCP**

Priorizace dle ToS (Type of Service) v IPv4 a TC (Traffic Class) v IPv6, resp. dle DSCP (Differentiated Services Codepoint) používá v popisovaném systém jen první 2 bity z IPv4/IPv6 "Precedence bits" pole. Proto hodnoty z následujících rozsahů ToS/TC/DSCP vedou k zařazení do stejných priorizačních front.

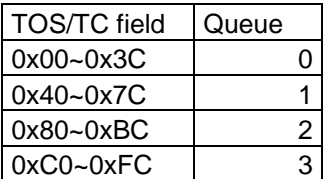

#### **Queue Mapping with TCP/UDP port**

mapování do různých front je možné provést i dle čísla TCP/UDP portu.Zařízení může mít max. 3 taková pravidla.

Tj. pokud takovouto priorizaci (vkládání priorizační značky) neprovádí router nebo vaše nastavení VLANu, můžete pravidlo vytvořit přímo v zařízení.

Standardně nejsou tato pravidla aktivní (0 zadaná v rozsahu portů).

#### **2. Queue Scheduling**

Další volbou kterou má administrátor sítě je způsob jakým bude hardware s frontami zacházet a tu volí v "Queue Scheduling"

#### **Strict Priority (SP)**

výchozí volba která znamená že vždy odešle nejdříve paket s vyšší prioritou. Teoreticky tento způsob může znamenat že pokud by existoval intenzivní provoz vysoké priority tak by provozy s nižší prioritou nebyli odeslány nikdy. Na druhou stranu je to schéma dobře měřitelné a vhodné pro testování nastavení.

#### **Weighted Fair Queue (WFQ)**

Odesílání pracuje tak, že systém odešle nejdříve 8 paketů z fronty Queue 3 (nejvyšší priorita), pak 4 pakety z Queue 2, 2 pakety z Queue 1 a 1 paket z Queue 0. Samozřejmě pokud takový paket ve frontě čeká jinak se automaticky přeskočí na následující frontu. Tento algoritmus se opakuje stále dokola.

 $\mathcal{L}_{\mathcal{A}}$ 

Váhy (Weights) front jsou tedy v poměru 8:4:2:1.

#### **Mixed (SP & WFQ)**

kombinace obou předchozích algoritmů - Queue 3 je odesláno v režimu SP, tj. nejdříve jsou odeslány všechny z této fronty. Pak pro fronty Queue 2,1,0 je aplikován WFQ algoritmus s váhami 4:2:1.

# <span id="page-55-0"></span>**Propojení oddělené komunikace MDU**

Popisovaný EoC přenosový systém je **záměrně** navržen pro **oddělení** vzájemné komunikace mezi uživateli. V tomto systému je veškerá komunikace ze Slave jednotky vedena přes Master jednotku a komunikace mezi Slave jednotkami vůbec neprobíhá. To znamená, že uživatel jednoho zavirovaného počítače nemůže žádným způsobem ohrozit jiného uživatele ve stejném kabelovém segmentu sítě, který používá jiné, byť identické, Slave zařízení. Tento systém se nazývá také MDU - Multiple Dwelling Units

Nicméně pokud je potřeba aby systém byl používán také pro komunikaci mezi jednotlivými Slave zařízeními, lze toto omezení obejít pomocí centrálního routeru. Tj. toho routeru, který máte zapojen mezi Master jednotku a přípojku do internetu. Případně tento router leží na vzdálenějším uzlu, který spojuje více budov dohromady před jejich napojením do internetové přípojky.

Na router nebo spravovaným přepínači vám pro podporu této funkce stačí zapnout funkčnost nazývanou lokální ARP Proxy, a to takovou aby dokázala odpovědět do stejného rozhraní z jakého ARP dotaz přišel.

Přenos dat pak funguje tak, že pakety které mají z jednoho Slave zařízení dosáhnout druhý Slave zařízení, jsou routována na tomto centrálním routeru přes STEJNÉ rozhraní. Tj. jsou přijmuty z Masteru a do Masteru opět poslány, samozřejmě s jinou cílovou adresou.

#### *Jaké jsou možnosti řešení:*

a) Pokud routujete síť na spravovatelném přepínači podívejte se v něm po funkci "ARP Local Proxy", "local proxy-arp" apod. Funkci mají přepínače, které pracující na 3. vrstvě OSI (tzv. Layer 3), poznáte je dle toho, že jste na nich konfigurovali RIP, OSPF.

b) Pokud je vaším routerem zařízení s OS Mikrotik, hledejte aktivaci této funkčnosti pod termínem "local-proxy-arp". V návodu systému plně popsáno.

c) V případě Linux routerů jde o funkčnost nazývanou "Private VLAN proxy ARP". Uvádíme způsob povolení její funkčnosti pro patřičné rozhraní, zde příklad pro eth1:

echo 1 > /proc/sys/net/ipv4/conf/eth1/proxy\_arp\_pvlan

nebo

sysctl -w net.ipv4.conf.eth1.proxy\_arp\_pvlan=1

Funkce je aktivní okamžitě, není třeba restart apod.

Tato funkčnost je podporována již od kernelu 2.6.34 a neměli byste tedy mít žádný problém ji aktivovat v současném jádře. Pro její funkci nejsou jakákoliv nastavení VLAN (802.1Q) potřeba i když je pro jejich podporu navržena. Nejde o původní "Proxy ARP", který je v Linuxu velmi dlouho, bohužel však není této funkčnosti schopen.

A pokud jako Linux "Private VLAN proxy ARP" chcete použít stoj, který jinak jako router neslouží nezapomeňte že:

• je nutné aktivovat IP forwarding:

echo 1 > /proc/sys/net/ipv4/ip\_forward

 je nutné aby na rozhraní nad nímž aktivujete tuto funkčnost byla nastavena IP adresa ze stejného rozsahu jako jsou IP adresy mezi nimiž má probíhat komunikace (pokud je zařízení routerem pravděpodobně ji tam již máte a jde o výchozí IP bránu pro Slave zařízení). Ověříte snadno tak že jste schopni dostat odpověď na ICMP (ping) poslanou z routeru.

# <span id="page-56-0"></span>**Doporučení**

## <span id="page-56-1"></span>**Nastavení vnějšího firewallu**

Pokud je vaše EoC síť nějakým způsobem napojena do internetu, rozhodně nastavte alespoň základní opatření na svém firewallu. Především znemožněte přístup z vnější sítě na správcovská rozhraní.

Zvláště blokujte vnější přístup na tyto TCP/UDP porty všech EoC zařízení:

<span id="page-56-2"></span>Telnet (23), SNMP (161), Web rozhraní (80)

### **Postup konfigurace**

Chcete-li docílit pouhé datové konverze na koaxiální síť a nehrozí nějaký průnik zvenčí, můžete následující seznam úkonů ignorovat. Pouze zařízení resetujete do výchozích nastavení (nejsou-li již) a propojíte.

Chcete-li však mít síť pod kontrolou a je zapojena do návazných systému zde je seznam kroků jak se k tomu dopracovat co nejrychleji. Pracovat začněte s nastavením Masteru a na počátku konfigurace nemějte jednotlivá EP připojená v síti.

- 1. nastavte v Masteru IP adresu, bránu a DNS server viz. kapitola [System](#page-30-0)
- 2. přidejte potřebné administrátory tj. změnit heslo, otestovat! nově vytvořené přihlašovací účty
- 3. zablokovat nepotřebné služby obvykle hned nepoužíváte SNMP a Telnet
- 4. nastavit IP adresy z nichž je do Masteru dovolen přístup viz [Advanced -](#page-46-5) Allowed IPotestujte si že se skutečně z jiných IP adres do zařízení nedostáváte.
- 5. nastavte NTP viz. kapitola **[NTP](#page-48-0)**
- 6. nastavte Syslog viz. kapitola [Syslog](#page-47-0)
- 7. použijte Backup a vyzkoušené nastavení si uložte viz. kapitola **[Backup/Restore](#page-49-0)**
- 8. jste-li pokročilý uživatel systému připravte si nyní pro EP výchozí profil viz. kapitola Devices - [Default Profile](#page-44-0)
- 9. začněte fyzicky připojovat EP do systému, zkontrolujte aplikaci Default profile (pokud jej používáte), dokončete individuální konfigurace EP - viz. kapitola [Devices.](#page-35-0)

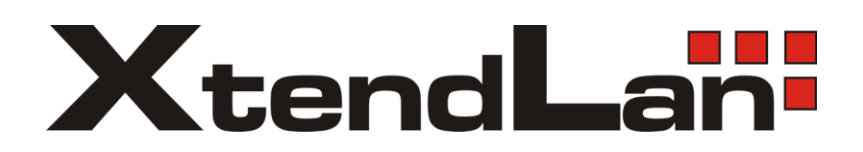